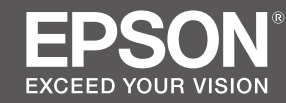

# SC-S80600 Series **SC-S60600 Series SC-S40600 Series**

## EN **Setup Guide**

- FR **Guide d'installation**
- DE **Installationshandbuch**
- NL **Installatiehandleiding**
- IT **Guida di installazione**
- ES **Guía de instalación**
- PT **Manual de instalação**

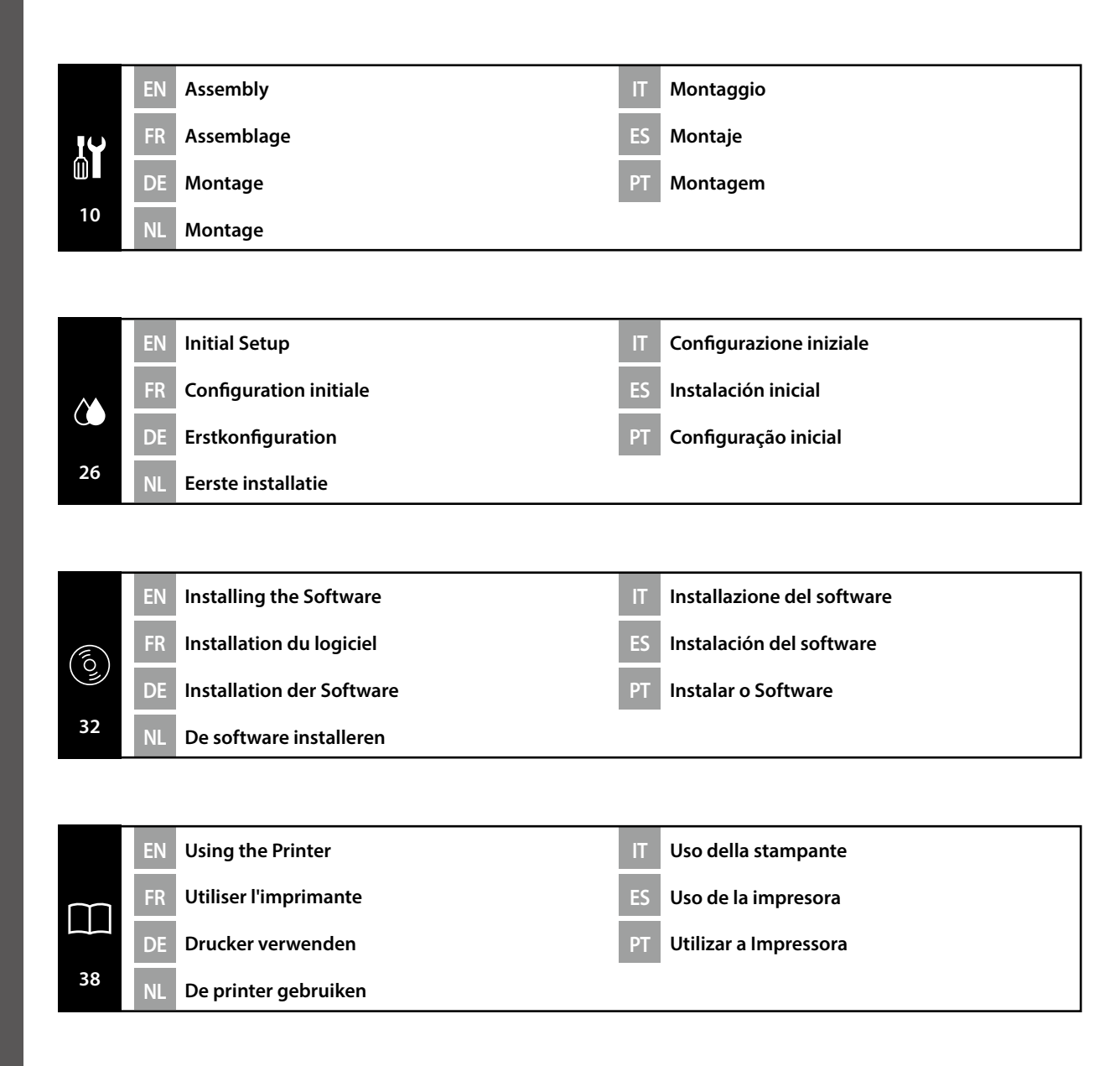

## EN **Symbols Used in This Manual**

This manual uses the following symbols to indicate dangerous operations or handling procedures to prevent harm to users or other people or damage to property. Make sure you understand these warnings before reading the content of this manual.

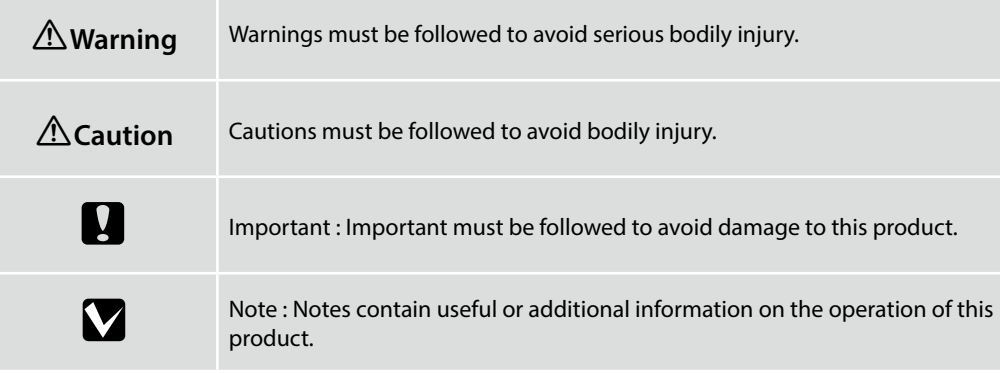

## FR **Symboles utilisés dans ce manuel**

Ce manuel utilise les symboles suivants pour indiquer des opérations ou des procédures de manipulation dangereuses afin d'éviter tout dommage aux utilisateurs ou à d'autres personnes ou des dommages matériels. Assurez-vous de bien comprendre ces avertissements avant de lire le contenu de ce manuel.

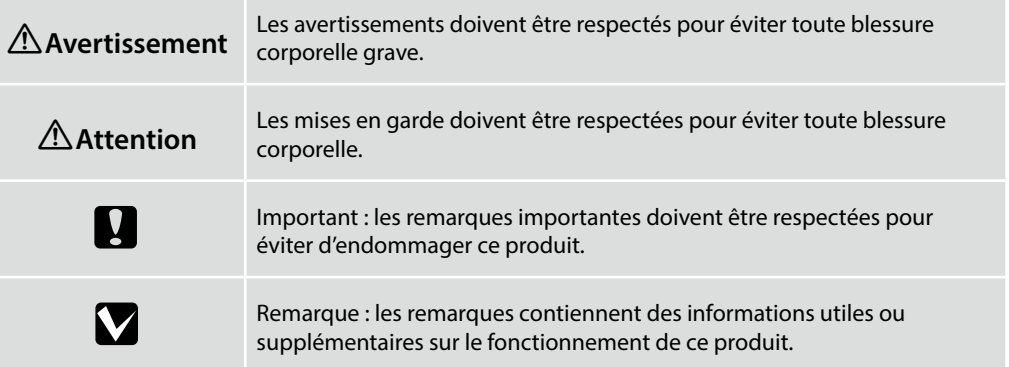

## DE **In dieser Anleitung verwendete Symbole**

In diesem Handbuch werden die folgenden Symbole verwendet, um gefährliche Bedienaktionen oder Handhabungsverfahren zu kennzeichnen, um Schäden an Benutzern oder anderen Personen oder Sachschäden zu vermeiden. Stellen Sie sicher, dass Sie diese Warnungen verstanden haben, bevor Sie den Inhalt dieses Handbuchs lesen.

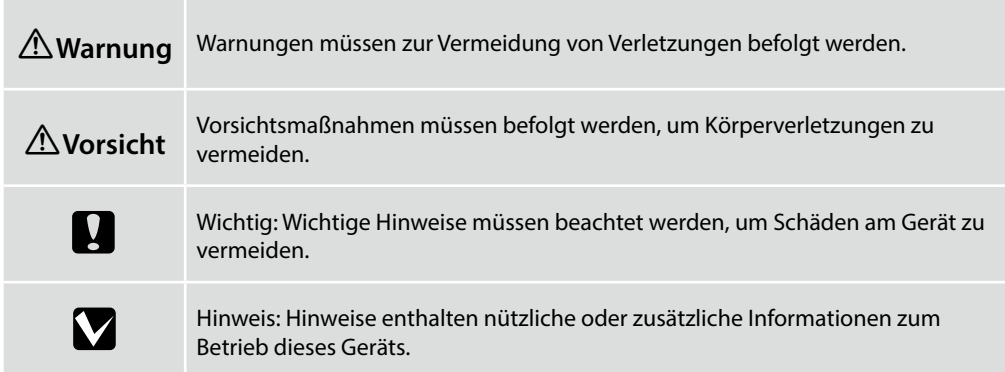

## NL **Symbolen die in deze handleiding worden gebruikt**

In deze handleiding worden de volgende symbolen gebruikt om gevaarlijke taken of procedures aan te geven om letsel bij gebruikers of andere personen, of schade aan eigendommen te voorkomen. Zorg dat u deze waarschuwingen begrijpt voordat u deze handleiding leest.

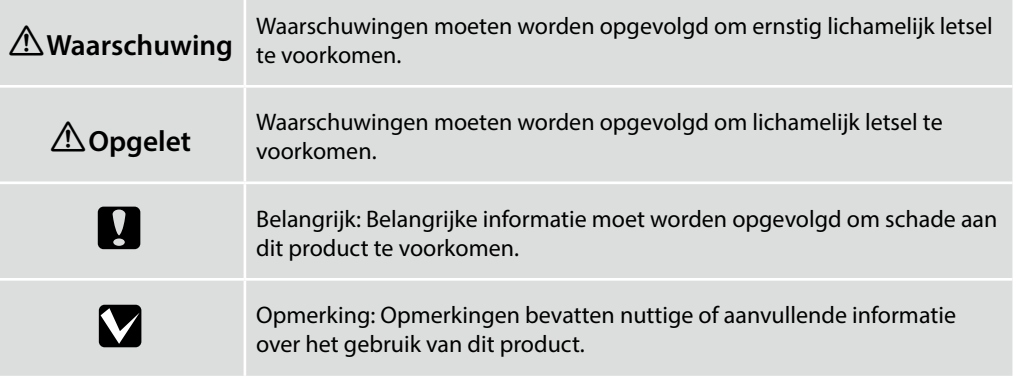

## IT **Simboli utilizzati in questo manuale**

Questo manuale utilizza i seguenti simboli per indicare operazioni o procedure di manipolazione pericolose in modo da prevenire danni a utenti, altre persone o danni materiali. Assicurarsi di aver compreso queste avvertenze prima di leggere il contenuto di questo manuale.

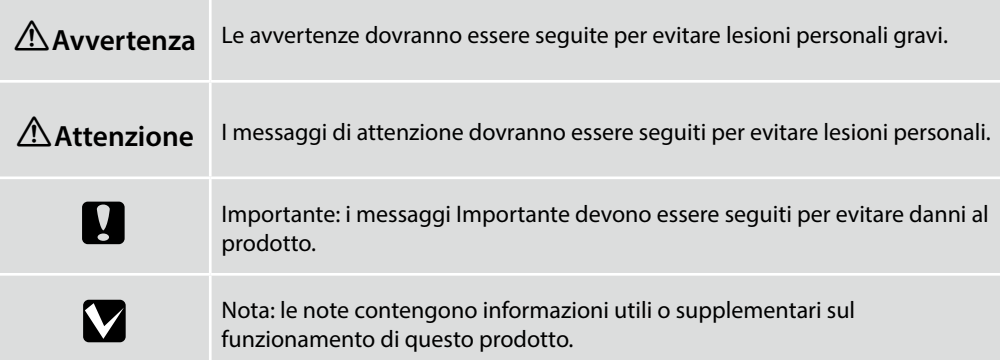

## ES **Símbolos utilizados en este manual**

En este manual se utilizan los siguientes símbolos para indicar operaciones peligrosas o procedimientos de manipulación que eviten daños a los usuarios, otras personas o materiales. Asegúrese de comprender estas advertencias antes de leer este manual.

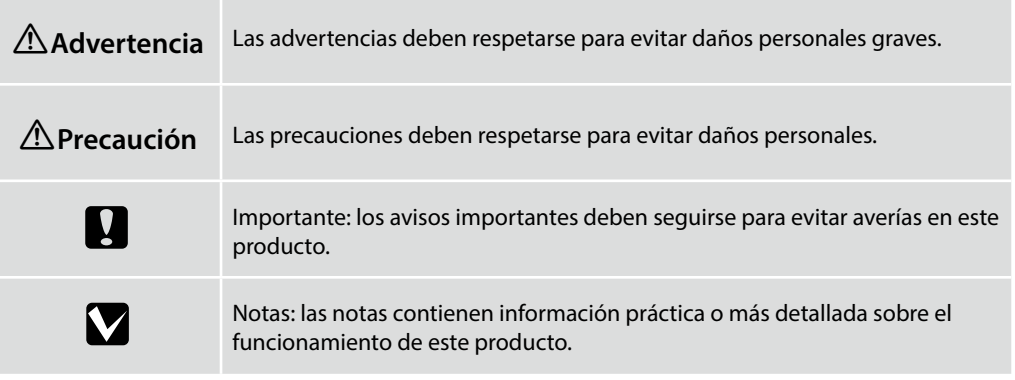

## PT **Símbolos utilizados neste manual**

O presente manual utiliza os seguintes símbolos para indicar operações perigosas ou procedimentos de manipulação para evitar danos a utilizadores ou outras pessoas ou danos na propriedade. Certifique-se que compreende estas advertências antes de ler o conteúdo do presente manual.

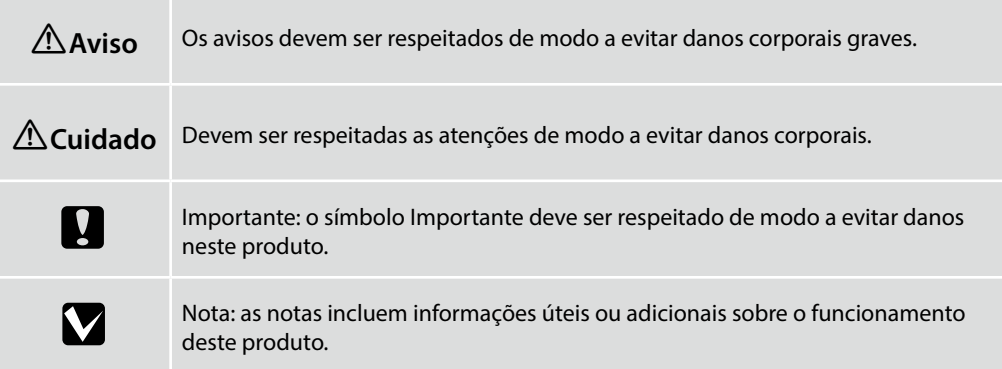

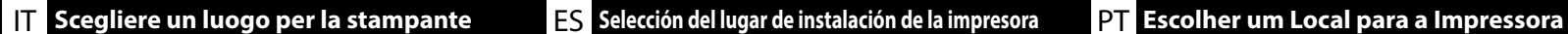

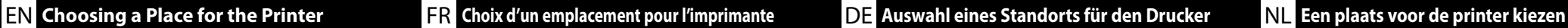

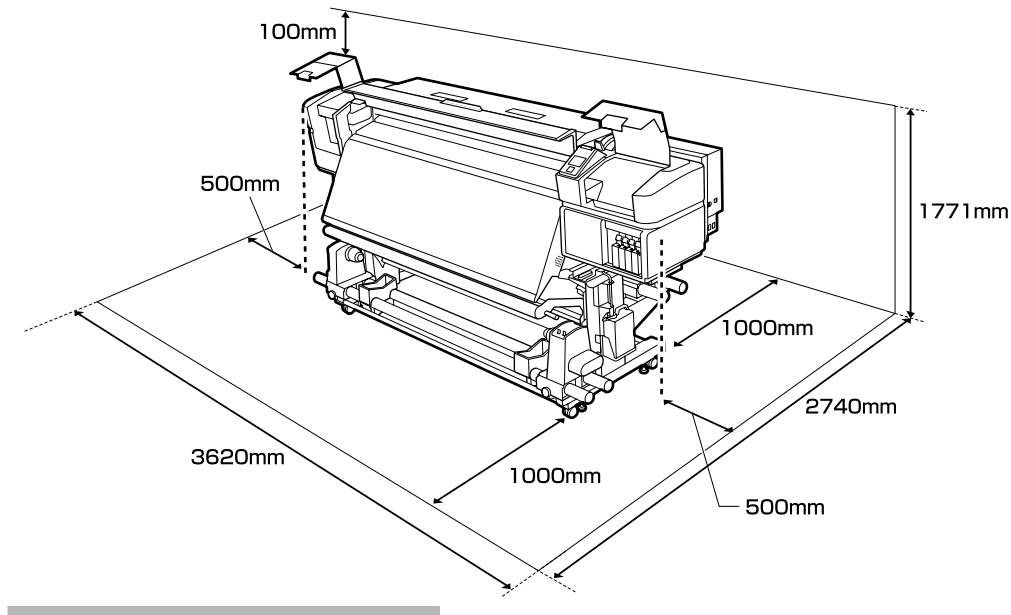

#### **Instructions for Placing the Printer**

- ❏ Leave adequate room as shown in the table for setting up the printer.
- ❏ Choose a flat and stable location that can support the printer weight.
	- SC-S40600 series: about 279 kg SC-S60600 series: about 291 kg SC-S80600 series: about 284 kg
- ❏ The number of power cables and total amperage are as follows: SC-S40600 series/SC-S80600 series: 2 power cables, total amperage 20 A at 100 V or 10 A at 240 V SC-S60600 series: 3 power cables, total amperage 21 A at 100 V or 10.5 A at 240 V If the combined capacity can not be supplied by a single outlet, connect the cables to different outlets with independent power sources.
- ❏ Operate the printer under the following conditions: Temperature: 15 to 35°C (59 to 95°F) Humidity: 20 to 80% without condensation
- ❏ Even the conditions above are met, you may not print properly if the environmental conditions are not proper for the paper. See the instructions of the paper for more detailed information.
- ❏ Keep the printer away from drying, direct sunlight, or heat sources to maintain the appropriate humidity.
- ❏ Avoid locations subject to dust and sand.

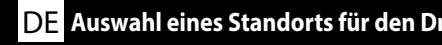

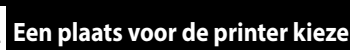

### **Instructions pour le placement de l'imprimante**

- ❏ Laissez suffisamment d'espace comme indiqué dans le tableau pour la mise en place de l'imprimante.
- ❏ Choisissez un emplacement plat et stable pouvant supporter le poids de l'imprimante. Série SC-S40600 : environ 279 kg Série SC-S60600 : environ 291 kg
	- Série SC-S80600 : environ 284 kg
- ❏ Le nombre de câbles d'alimentation et l'ampérage total sont les suivants : Série SC-S40600/Série SC-S80600 : 2 câbles d'alimentation, ampérage total 20 A à 100 V ou 10 A à 240 V

Série SC-S60600 : 3 câbles d'alimentation, ampérage total 21 A à 100 V ou 10,5 A à 240 V Si la capacité combinée ne peut être fournie par une seule prise, connectez les câbles à différentes prises avec des sources d'alimentation indépendantes.

- ❏ Utilisez l'imprimante dans les conditions suivantes : Température : de 15 à 35 °C Humidité : de 20 à 80 % sans condensation
- ❏ Même si les conditions ci-dessus sont satisfaites, vous risquez de ne pas imprimer correctement si les conditions ambiantes ne sont pas adaptées au papier. Reportez-vous aux instructions du papier pour plus d'informations.
- ❏ Conservez l'imprimante à l'abri du dessèchement, de la lumière directe du soleil ou des sources de chaleur pour conserver le taux d'humidité adapté.
- ❏ Évitez les emplacements soumis à la poussière et au sable.

### **Anleitung zum Aufstellen des Druckers**

- ❏ Lassen Sie ausreichend Platz, so wie in der Tabelle für die Einrichtung des Druckers angezeigt.
- ❏ Wählen Sie einen flachen und stabilen Standort, der das Gewicht des Druckers tragen kann. SC-S40600-Serie: ca. 279 kg SC-S60600-Serie: ca. 291 kg SC-S80600-Serie: ca. 284 kg
- ❏ Die Anzahl der Netzkabel und Gesamtamperezahl sind wie folgt:

SC-S40600-Serie/SC-S80600-Serie: 2 Netzkabel, Gesamtamperezahl von 20 A bei 100 V oder 10 A bei 240 V

SC-S60600-Serie: 3 Netzkabel, Gesamtamperezahl von 21 A bei 100 V oder 10,5 A bei 240 V Wenn die kombinierte Stromaufnahme für eine einzelne Steckdose zu hoch ist, schließen Sie die Netzkabel an verschiedene Steckdosen in unabhängigen Stromkreisen an.

- ❏ Betreiben Sie den Drucker unter folgenden Bedingungen: Temperatur: 15 bis 35 ºC (59 bis 95 ºF) Feuchtigkeit: 20 bis 80 % ohne Kondensation
- ❏ Auch wenn die oben genannten Bedingungen erfüllt sind, kann nicht richtig gedruckt werden, wenn die Umgebungsbedingungen für das Papier nicht erfüllt sind. Lesen Sie die Anweisungen zum Papier für nähere Informationen.
- ❏ Setzen Sie den Drucker nicht Trocknung, direktem Sonnenlicht oder Hitzequellen aus, um die passende Feuchtigkeit zu gewährleisten.
- ❏ Vermeiden Sie Orte, die Staub und Sand ausgesetzt sind.

### **Instructies voor het plaatsen van de printer**

- ❏ Laat voldoende ruimte vrij zoals weergegeven in de tabel voor het installeren van de printer.
- ❏ Kies een vlakke en stabiele locatie die het gewicht van de printer kan dragen.
	- SC-S40600-serie: ongeveer 279 kg SC-S60600-serie: ongeveer 291 kg
	- SC-S80600-serie: ongeveer 284 kg
- ❏ Het aantal voedingskabels en het totale ampèrevermogen zijn: SC-S40600-serie/SC-S80600-serie: 2 voedingskabels, totaal ampèrevermogen 20 A bij 100 V of 10 A bij 240 V

SC-S60600-serie: 3 voedingskabels, totale ampèrevermogen 21 A bij 100 V of 10,5 A bij 240 V Als één stopcontact de totale capaciteit niet kan leveren, verbind de netsnoeren dan met verschillende stopcontacten met afzonderlijke stroombronnen.

- ❏ Bedien de printer onder de volgende voorwaarden: Temperatuur: 15 tot 35 °C (59 tot 95 °F) Luchtvochtigheid: 20 tot 80% zonder condensvorming
- ❏ Zelfs als aan de bovenstaande voorwaarden wordt voldaan, kunt u mogelijk niet goed afdrukken indien de omgevingsfactoren niet juist zijn voor het papier. Zie de instructies van het papier voor meer gedetailleerde informatie.
- ❏ Houd, om de juiste luchtvochtigheid te behouden, de printer uit de buurt van droogte, direct zonlicht of warmtebronnen.
- ❏ Vermijd locaties die onderhevig zijn aan stof en zand.

### **Istruzioni per il posizionamento della stampante**

- ❏ Lasciare uno spazio adeguato, come mostrato in tabella, per il montaggio della stampante.
- ❏ Scegliere una superficie piana e stabile che possa supportare il peso della stampante. Serie SC-S40600: circa 279 kg

Serie SC-S60600: circa 291 kg Serie SC-S80600: circa 284 kg

❏ Il numero di cavi di alimentazione e l'amperaggio totale sono i seguenti: Serie SC-S40600/Serie SC-SC-S80600: 2 cavi di alimentazione, amperaggio totale 20 A a 100 V o 10 A a 240 V

Serie SC-S60600: 3 cavi di alimentazione, amperaggio totale 21 A a 100 V o 10,5 A a 240 V Se la capacità combinata non può venire erogata da una singola presa, collegare i cavi a prese diverse con sorgenti di alimentazioni indipendenti.

- ❏ Far funzionare la stampante solo in presenza delle seguenti condizioni: Temperatura: da 15 a 35 °C (da 59 a 95 °F) Umidità: da 20 a 80% senza condensa
- ❏ Anche rispettando le precedenti condizioni, la stampa potrebbe non essere adeguata se le condizioni ambientali non sono adatte per la carta. Vedere le istruzioni della carta per maggiori dettagli.
- ❏ Tenere la stampante lontana da luoghi secchi, dalla luce diretta del sole o da fonti di calore, al fine di mantenere il giusto grado di umidità.
- ❏ Evitare luoghi soggetti a polvere e sabbia.

## **Instrucciones al instalar la impresora**

- ❏ Al instalar la impresora deberá dejar un espacio adecuado, tal y como se muestra en la tabla.
- ❏ Escoja un lugar plano y estable que pueda soportar el peso de la impresora.
	- SC-S40600 series: aprox. 279 kg
	- SC-S60600 series: aprox. 291 kg
	- SC-S80600 series: aprox. 284 kg
- ❏ A continuación se indica el número de cables de alimentación y el amperaje total: SC-S40600 series/SC-S80600 series: 2 cables de alimentación, amperaje total 20 A a 100 V o 10 A a 240 V

SC-S60600 series: 3 cables de alimentación, amperaje total 21 A a 100 V o 10,5 A a 240 V Si no se puede conseguir esa capacidad combinada con un solo enchufe, conecte los cables a distintos enchufes con tomas de corriente independientes.

- ❏ Utilice la impresora bajo las siguientes condiciones: Temperatura: de 15 a 35 °C (de 59 a 95 °F) Humedad: de 20 a 80% sin condensación
- ❏ Incluso si se cumplen las anteriores condiciones, podría no ser capaz de imprimir correctamente si las condiciones ambientales no son las adecuadas para el tipo de papel. Consulte las instrucciones del papel para mayor información.
- ❏ Para mantener la humedad adecuada, vigile que la impresora esté alejada de lugares extremadamente secos, de la luz solar directa y de fuentes de calor.
- ❏ Evite lugares en los que esté expuesta al polvo o la arena.

## **Instruções para a Colocação da Impressora**

- ❏ Deixe um espaço adequado na mesa para instalar a impressora, como mostrado.
- ❏ Escolha um local nivelado e estável que consiga suportar o peso da impressora. Série SC-S40600: cerca de 279 kg
- Série SC-S60600: cerca de 291 kg Série SC-S80600: cerca de 284 kg

❏ O número de cabos de alimentação e o total de amperes é o seguinte: Série SC-S40600/Série SC-S80600: 2 cabos de alimentação, total de amperes 20 A a 100 V ou 10 A a 240 V

Série SC-S60600: 3 cabos de alimentação, total de amperes 21 A a 100 V ou 10,5 A a 240 V Se a capacidade combinada não puder ser fornecida por uma única tomada, ligue os cabos a tomadas diferentes com fontes de alimentação independentes.

- ❏ Opere a impressora sob as seguintes condições: Temperatura: 15 a 35 °C (59 a 95 °F) Humidade: 20 a 80% sem condensação
- ❏ Mesmo se estiverem reunidas as condições acima, não conseguirá imprimir adequadamente se as condições ambientais não forem as apropriadas para o papel. Veja as instruções do papel para informações mais detalhadas.
- ❏ Mantenha a impressora afastada de secadores, luz solar directa ou fontes de calor para manter a humidade apropriada.
- ❏ Evite locais sujeitos a poeiras e areia.

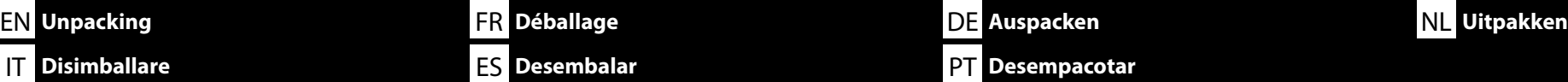

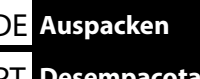

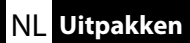

 $\bullet$  to  $\bullet$  are not used during setup. For information on using the printer and more details, see the "Operator's Guide" (booklet) or the "User's Guide" (online manual). The items in  $\bullet$  are packed separately from the printer.

 $\bullet$  à  $\bullet$  ne sont pas utilisés pendant l'installation. Pour plus de détails et d'informations sur l'utilisation de l'imprimante, consultez le « Guide de l'opérateur » (livret) ou le « Guide d'utilisation » (manuel en ligne). Les éléments dans  $\bullet$  sont emballés séparément de l'imprimante.

 $\bullet$  bis  $\bullet$  werden während der Einrichtung nicht genutzt. Informationen zur Nutzung des Druckers und weitere Details finden Sie im "Betriebshandbuch" (Heft) oder im "Betriebshandbuch" (Online-Anleitung). Die Teile in D sind separat vom Drucker verpackt.

 $\bullet$  tot  $\bullet$  worden niet gebruikt tijdens de instelling. Raadpleeg de "Bedieningshandleiding" (boekje) of de "Gebruikershandleiding" (online handleiding) voor informatie over het gebruik van de printer en meer details. De items in D worden afzonderlijk van de printer verpakt.

 $\bullet$  a  $\bullet$  non vengono utilizzati durante la configurazione. Per informazioni sull'uso della stampante e altri dettagli, consultare la "Guida per operatore" (fascicoletto) o la "Guida utente" (guida in linea). Gli articoli in D sono confezionati separatamente dalla stampante.

 $\bullet$  a  $\bullet$  no se utilizan durante la instalación. Para obtener información acerca de cómo usar la impresora y otra información, consulte el "Manual del operador" (folleto) o el "Manual de usuario" (manual online). Los elementos en D se embalan por separado de la impresora.

 $\bullet$  a  $\bullet$  não são utilizados durante a instalação. Para obter informações sobre como utilizar a impressora e outros detalhes, consulte o "Guia do Operador" (folheto) ou o "Guia do Utilizador" (manual online). Os artigos em D são embalados separadamente da impressora.

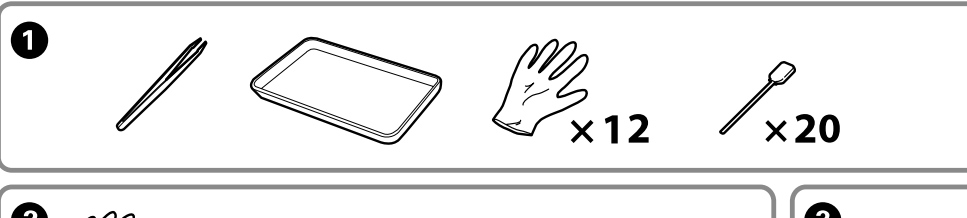

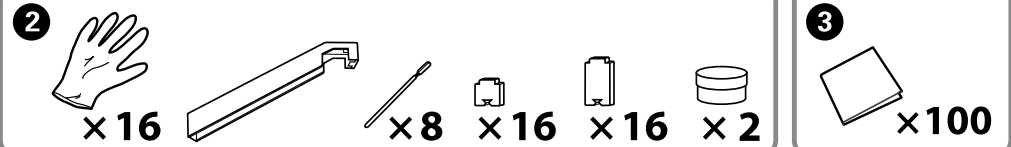

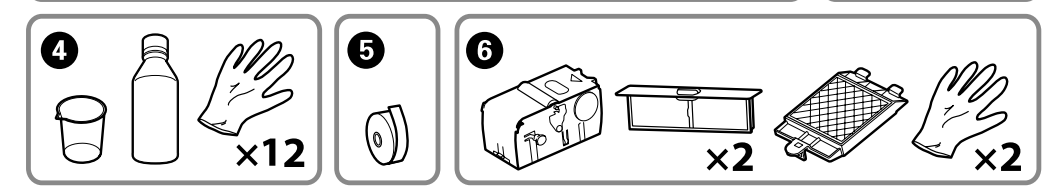

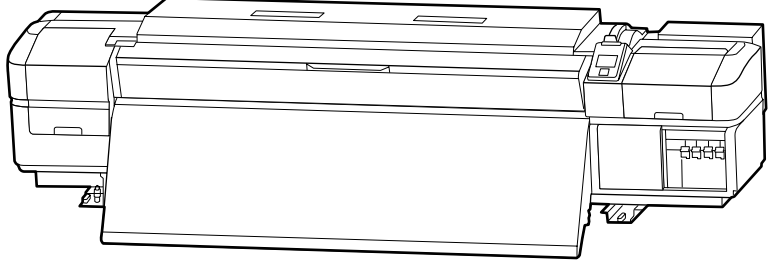

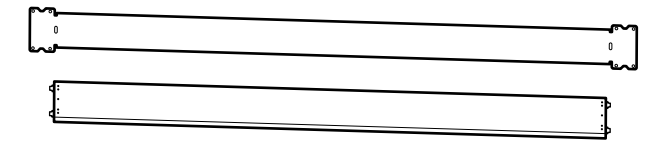

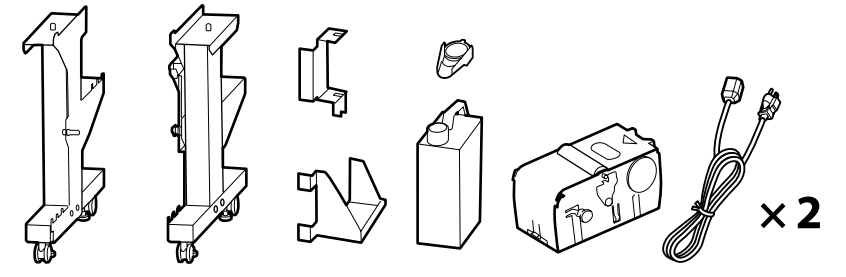

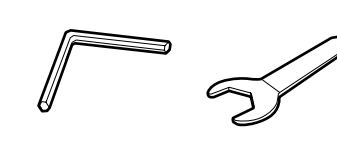

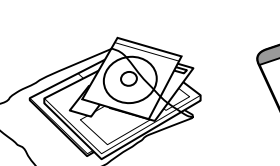

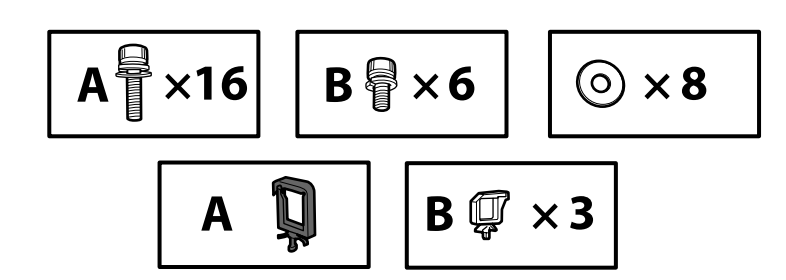

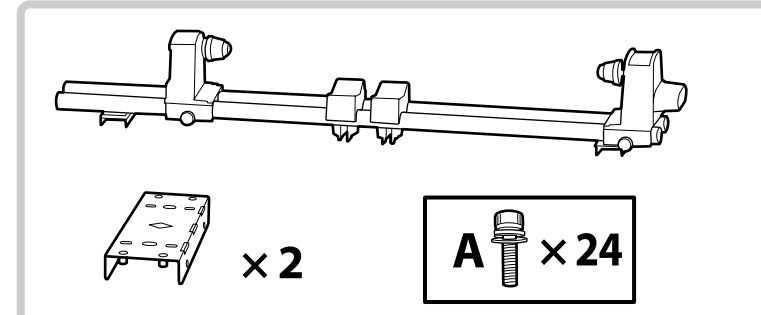

M

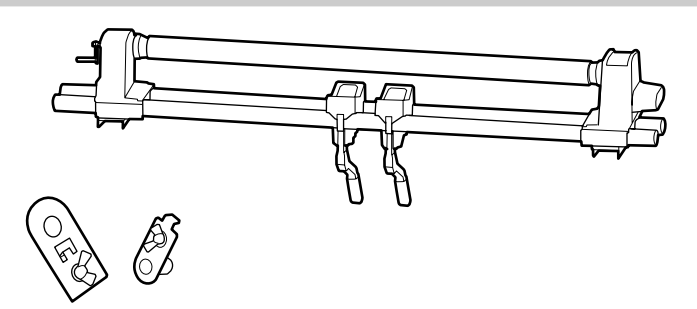

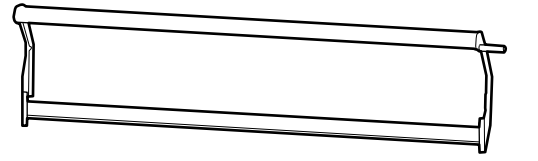

SC-S60600 series printers come with an additional print drying system. See the additional print drying system manual for information on installation and package contents.

Les imprimantes de la série SC-S60600 disposent d'un système supplémentaire de séchage d'impression. Consultez le manuel du système supplémentaire de séchage d'impression pour obtenir des informations sur l'installation et le contenu de l'emballage.

Drucker der SC-S60600-Serie sind mit einem zusätzlichen Drucktrocknungssystem ausgestattet. Informationen zu Installation und Lieferumfang entnehmen Sie bitte der Anleitung des zusätzlichen Drucktrocknungssystems.

Printers van de SC-S60600-serie worden geleverd met een aanvullend droogsysteem voor de afdrukken. Raadpleeg de handleiding van het aanvullend droogsysteem voor de afdrukken voor informatie over de installatie en de inhoud van de verpakking.

Le stampanti serie SC-S60600 dispongono di un asciugatore addizionale. Consultare il manuale dell'asciugatore addizionale per informazioni sull'installazione e i contenuti della confezione.

Las impresoras SC-S60600 series incluyen un Sistema de secado de impresión adicional. Consulte el Manual del sistema de secado de impresión adicional para obtener información acerca de la instalación y el contenido del paquete.

As impressoras da série SC-S60600 possuem um sistema de secagem de impressão adicional. Consulte o manual do sistema de secagem adicional para informações sobre a instalação e conteúdos da embalagem.

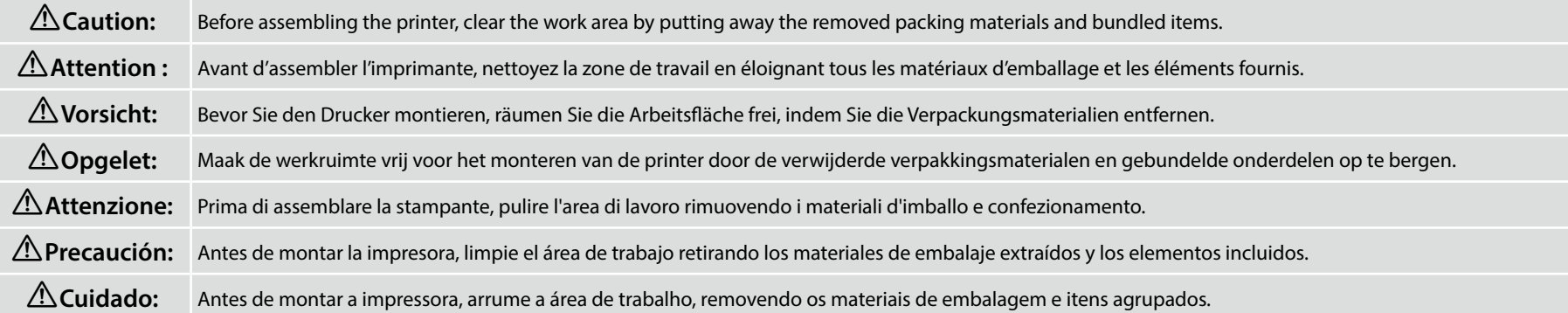

<span id="page-9-0"></span>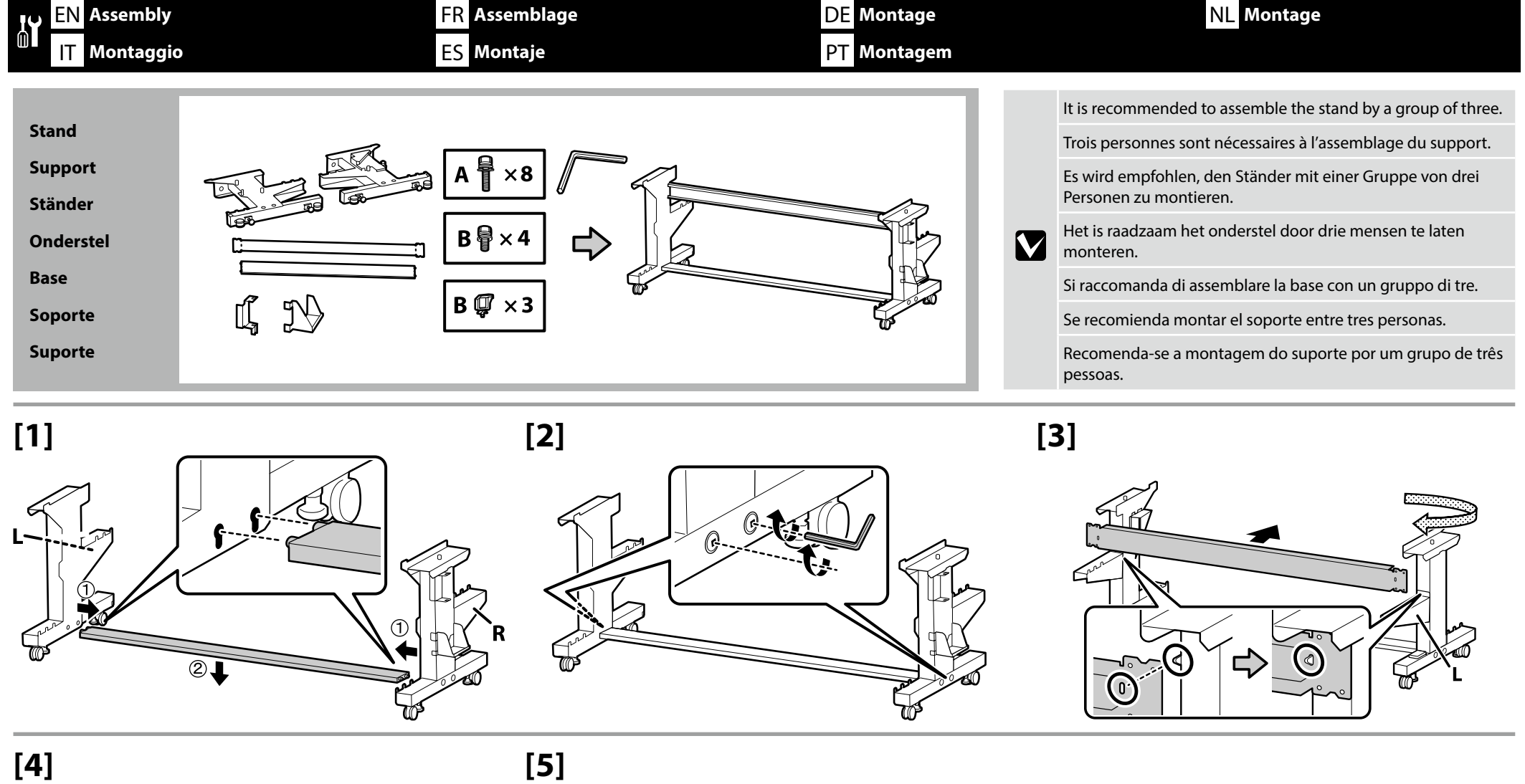

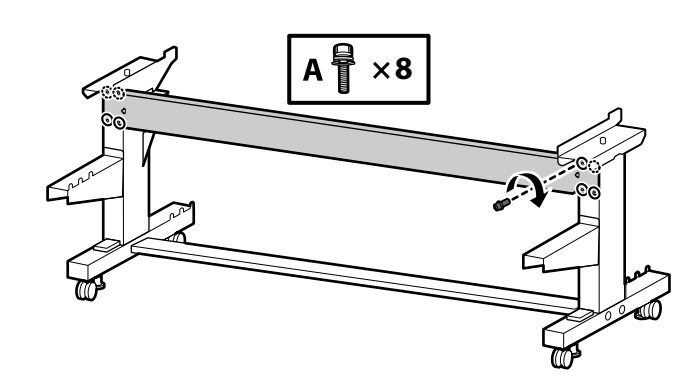

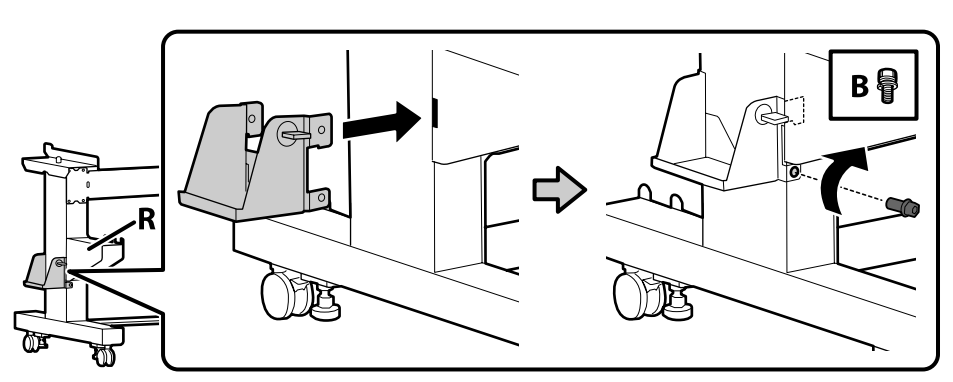

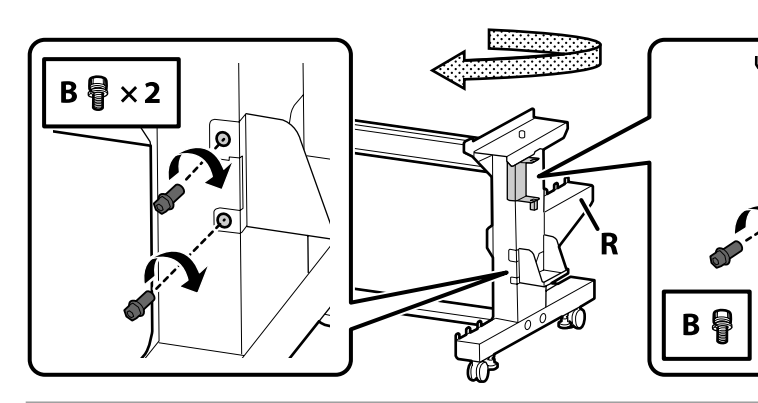

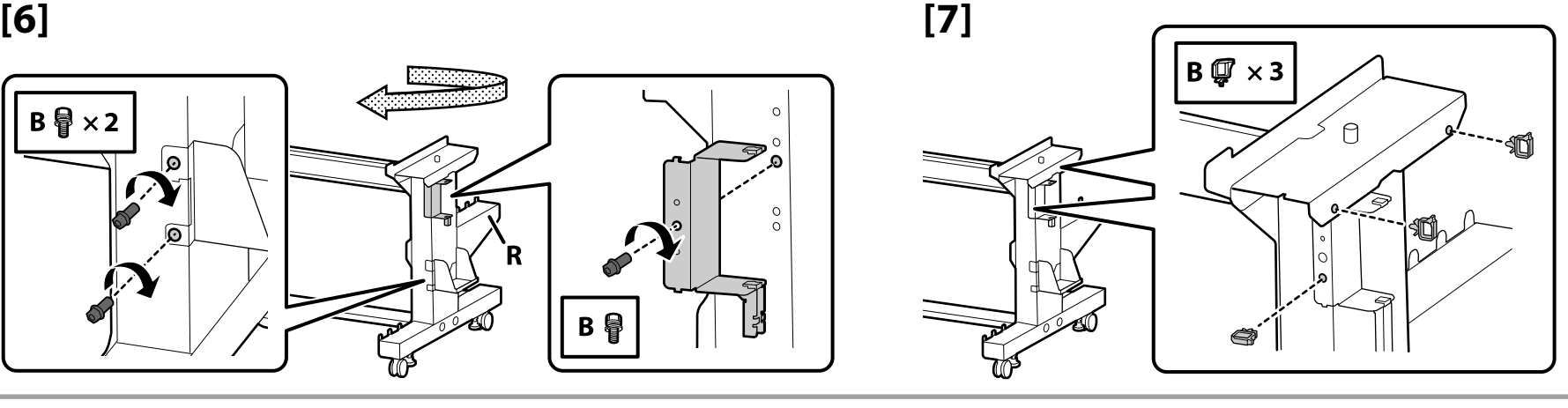

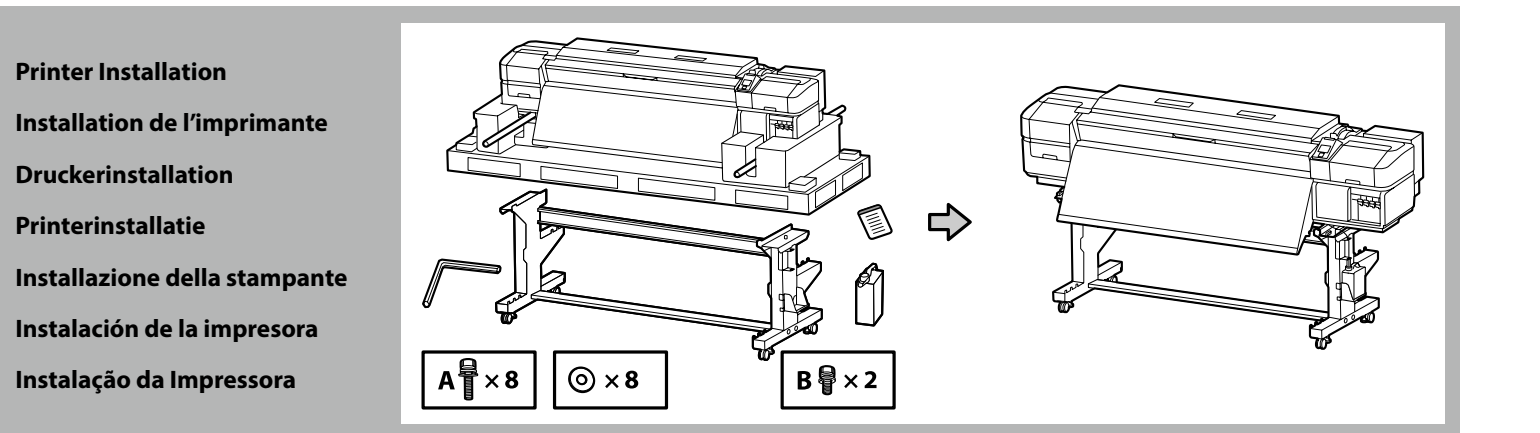

**p** 

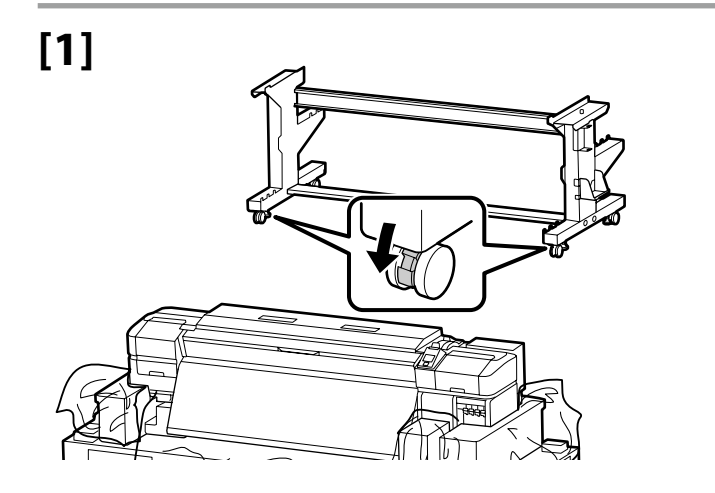

Before using the printer, be sure the stand is fixed in place. When moving the printer unlock the casters.

Avant d'utiliser l'imprimante, assurez-vous que le support est fixé bien en place. Lorsque vous déplacez l'imprimante, déverrouillez les roulettes.

Bevor Sie den Drucker benutzen, stellen Sie sicher, dass der Ständer fixiert ist. Entsperren Sie beim Bewegen des Druckers die Transportrollen.

Zorg dat het onderstel op zijn plaats is vastgezet alvorens de printer in gebruik te nemen. Als u de printer verplaatst, moet u de wieltjes losmaken.

Prima di utilizzare la stampante, assicurarsi che la base sia ben fissata. Per muovere la stampante, sbloccare le ruote girevoli.

Antes de utilizar la impresora, asegúrese de que el soporte está fijo. Cuando traslade la impresora, desbloquee las ruedas.

Antes de usar a impressora, certifique-se de que o suporte está fixo no lugar. Ao mover a impressora, destrave as rodas.

EN **Assembly** FR **Assemblage** DE **Montage** NL **Montage** IT **Montaggio** ES **Montaje** PT **Montagem**

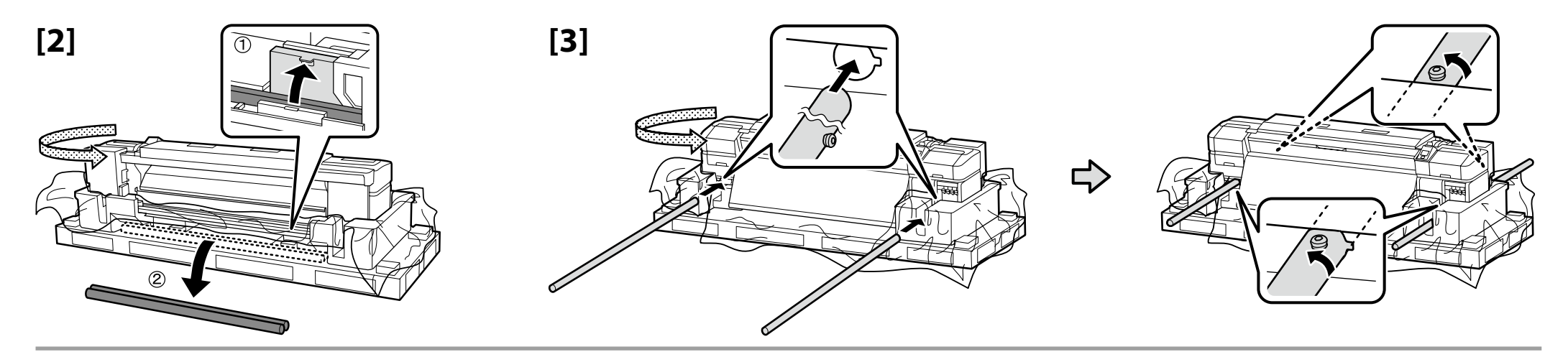

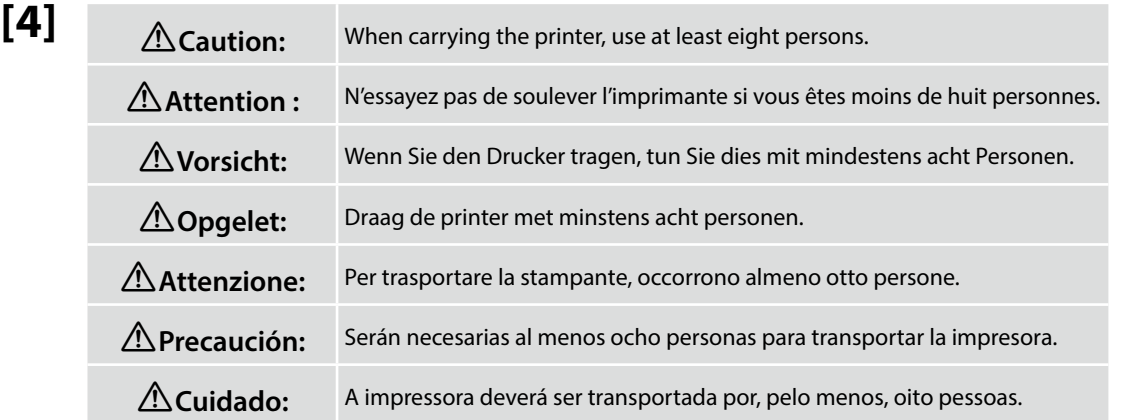

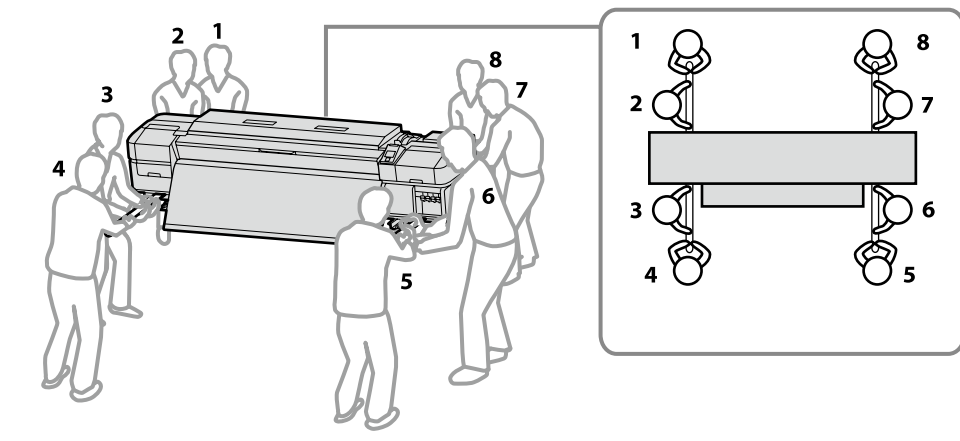

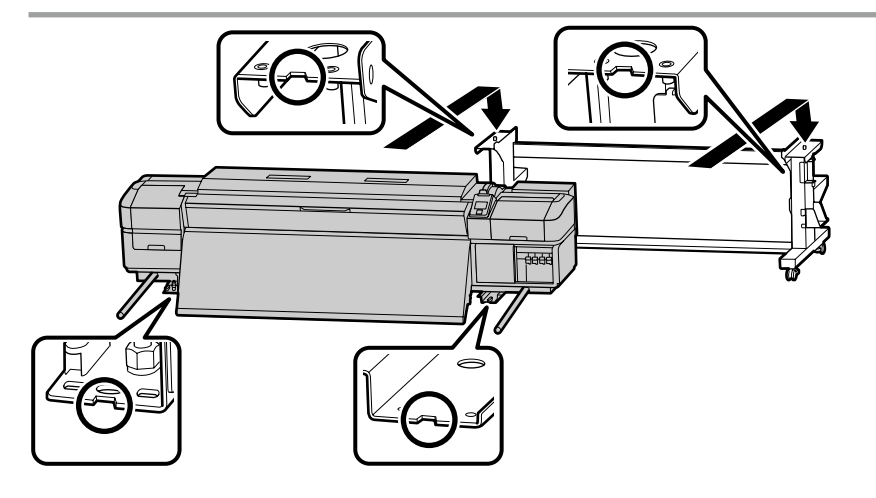

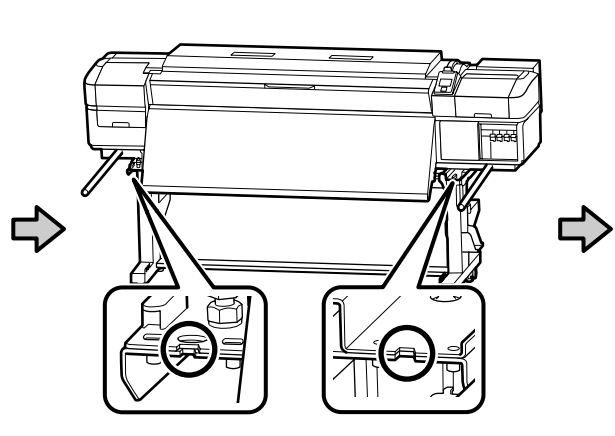

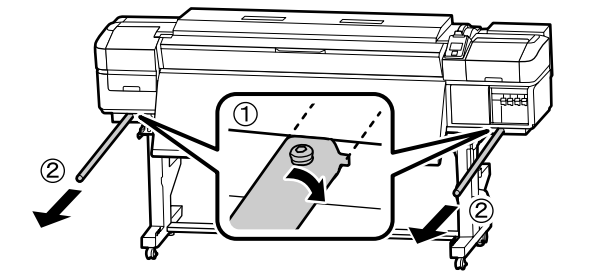

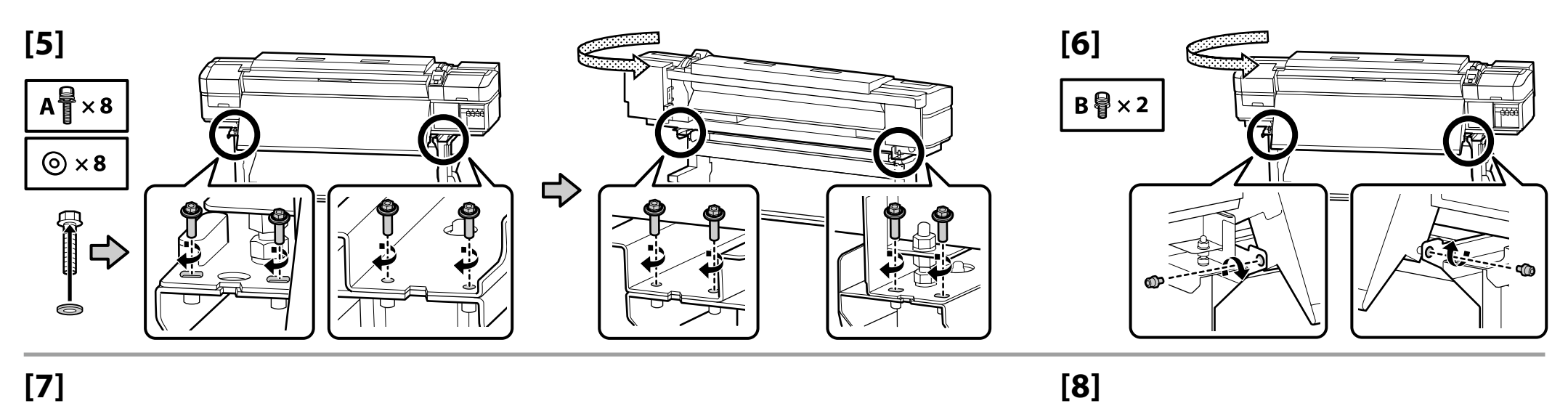

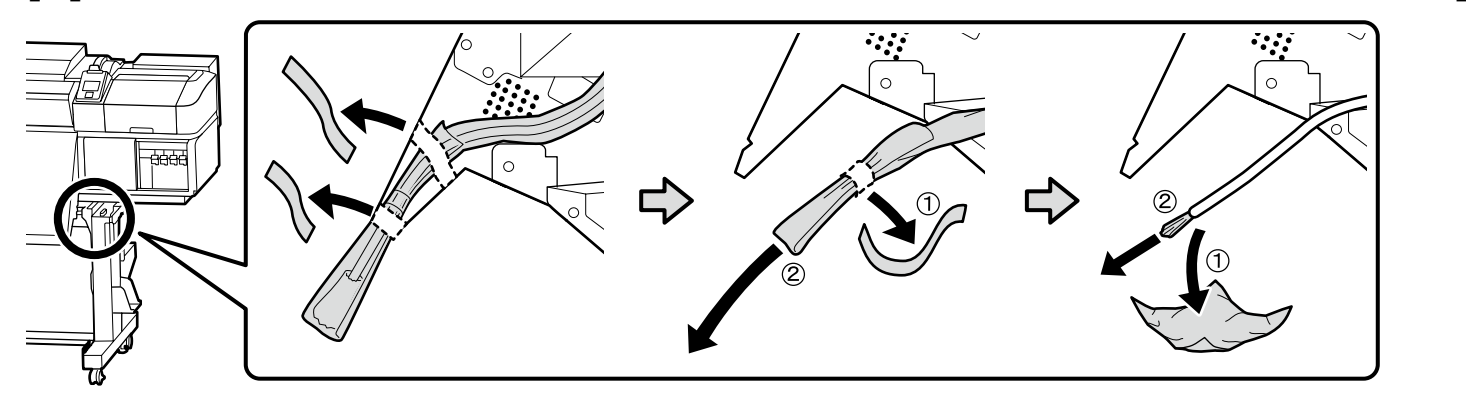

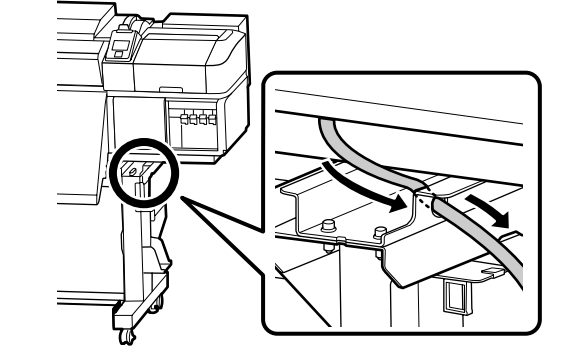

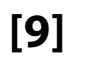

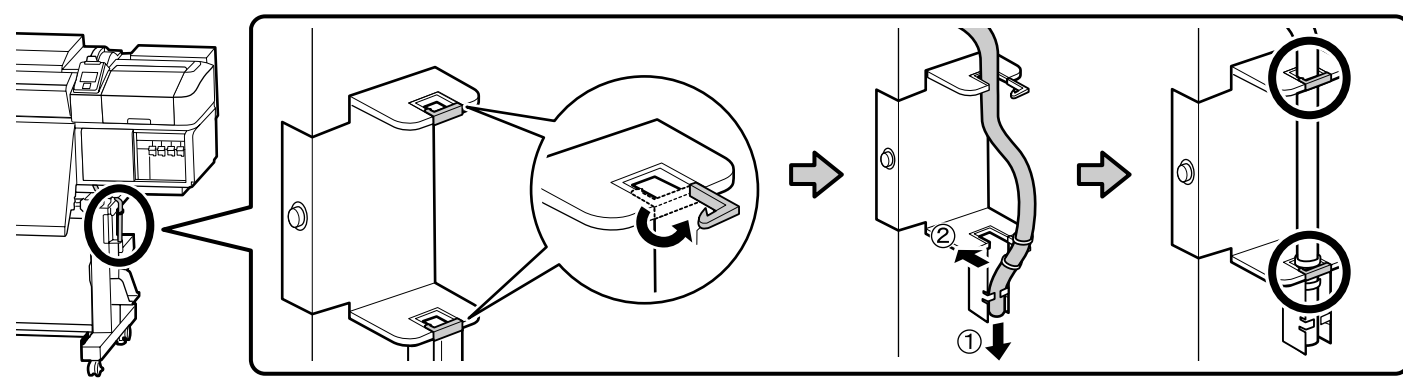

**13**

**[10]**

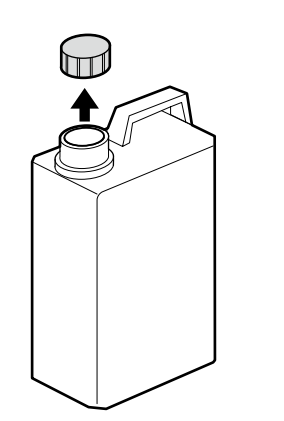

The lid of the Waste Ink Bottle is required when disposing of the waste ink. Keep the lid. Do not throw it away.

Vous devez utiliser le couvercle du Bidon d'encre résiduelle lorsque vous jetez l'encre résiduelle. Gardez le couvercle. Ne le jetez pas.

Der Deckel des Resttintenbehälter ist erforderlich zur Entsorgung der Resttinte. Behalten Sie den Deckel. Schmeißen Sie ihn nicht weg.

De dop van de Inktfles is vereist bij het afvoeren van overtollig inkt. Bewaar de dop. Gooi deze niet weg.

Il coperchio della Tanica di scarico inchiostro è necessario per lo smaltimento dell'inchiostro esausto. Conservare il tappo. Non gettarlo via.

Para tirar la tinta sobrante, será necesaria la tapa del Recipiente para tinta sobrante. Guarde la tapa. No la tire.

A tampa da Frasco de desperdicio de tinta é necessária quando se descarta a tinta residual. Guarde a tampa. Não a deite fora.

## **[11]**

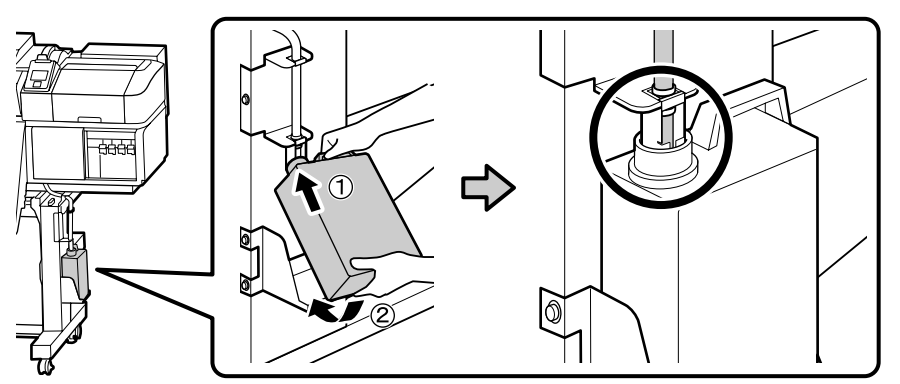

## **[12]**

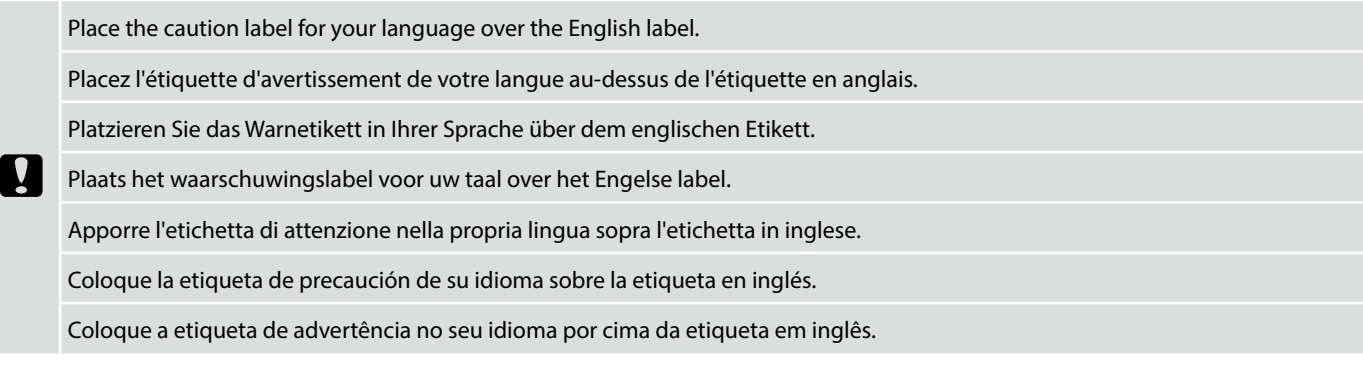

 $\overline{\mathbf{M}}$ 

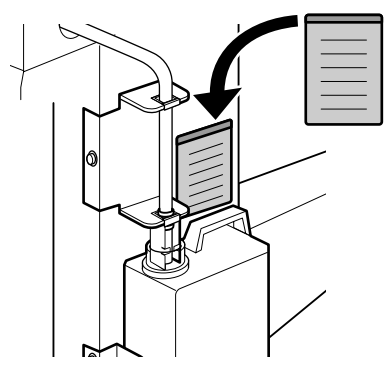

Next, remove the following items from the packaging and install them in order: auto take-up reel unit  $(1)$  > tension bar  $(2)$  > media feeding unit  $(3)$ .

Puis retirez les éléments suivants de l'emballage et installez-les dans l'ordre : enrouleur papier Automatique  $(1)$  > barre de tension  $(2)$  > unité chargement papier  $(3)$ .

Entfernen Sie anschließend die folgenden Artikel aus der Verpackung und installieren Sie sie der Reihe nach: Aufrolleinheit  $(1)$ Spannungsstange  $(2)$  > Medieneinzugseinheit  $(3)$ .

Verwijder dan de volgende items uit de verpakking en installeer ze op volgorde: automatische oproleenheid  $(1)$  > spanningsstang  $(2)$  > mediadoorvoer eenheid  $(3)$ .

Quindi, rimuovere i seguenti elementi dalla confezione e installarli in ordine: riavvolgitore automatico  $\hat{p}$  > barra di tensione  $\hat{q}$  > unità di alimentazione supporto  $(3)$ .

A continuación, extraiga los siguiente artículos del paquete e instálelos en este orden: Unidad de recogida automática  $\hat{p}$  > Barra de tensión  $(2)$  > Unidad alimentadora de documentos  $(3)$ .

Em seguida, retire os seguintes itens da embalagem e instale-os por ordem: Unidade de rebobinagem automática  $(1)$  > barra de tensão  $(2)$  > Unidade de alimentação de papel  $(3)$ .

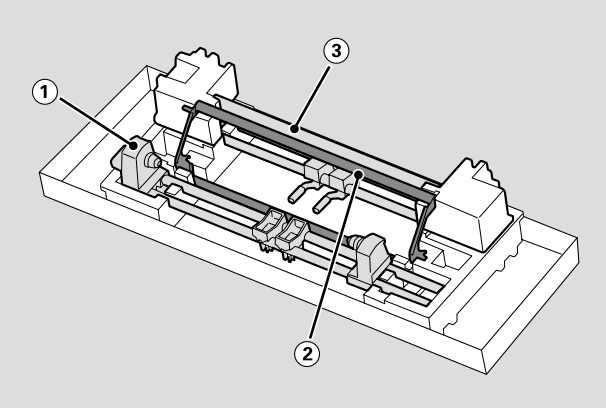

**Auto Take-up Reel Unit Enrouleur papier Automatique Aufrolleinheit**

**Automatische oproleenheid**

**Riavvolgitore automatico**

**N** 

**Unidad de recogida automatica**

**Unidade de rebobinagem automática**

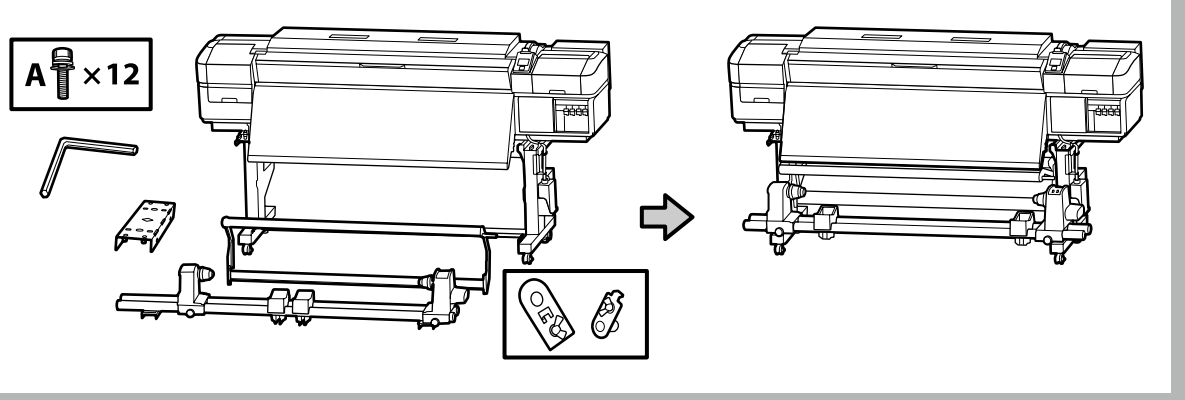

## EN **Assembly** FR **Assemblage** DE **Montage** NL **Montage** IT **Montaggio** ES **Montaje** PT **Montagem**

Carry the Auto Take-up Reel Unit using two persons, each holding the two bars as shown in the figure on the right.

Prévoyez deux personnes pour porter l'Enrouleur papier Automatique, chacune tenant les deux barres comme illustré sur la figure de droite.

Tragen Sie die Aufrolleinheit mit zwei Personen, von denen jede die beiden Stangen wie auf der rechten Abbildung dargestellt halten muss.

Draag de Automatische oproleenheid met twee personen waarbij elke persoon de twee stangen vasthoudt zoals rechts in de afbeelding aangeduid.

Eseguire il trasporto del Riavvolgitore automatico con due persone, ognuna delle quali mantiene due barre come mostrato nella figura a destra.

Con la ayuda de dos personas, transporte la Unidad de recogida automatica, ambas sujetando las dos barras, tal y como se muestra en la figura de la derecha.

A Unidade de rebobinagem automática deverá ser transportada por duas pessoas, cada uma segurando nas duas barras conforme ilustrado na figura à direita.

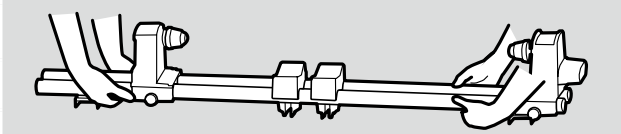

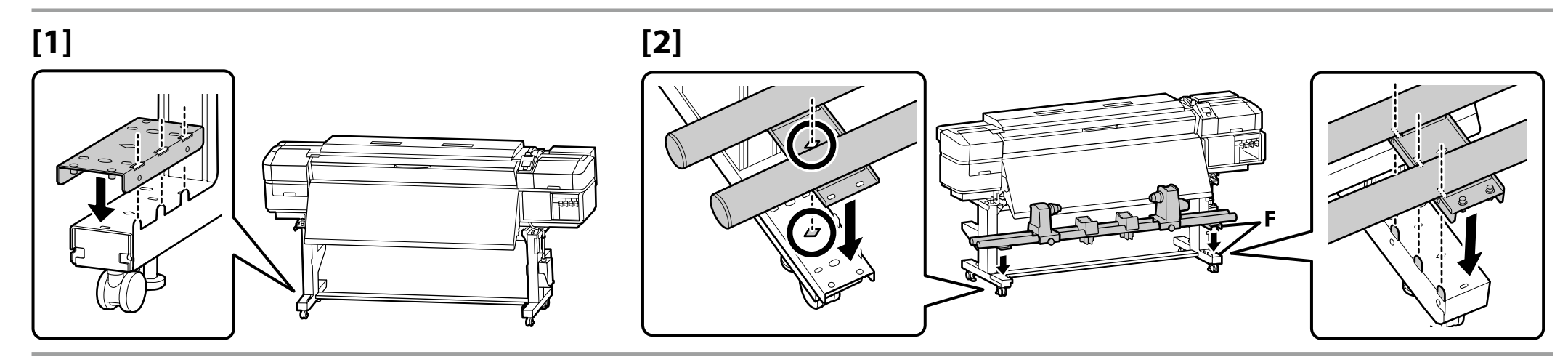

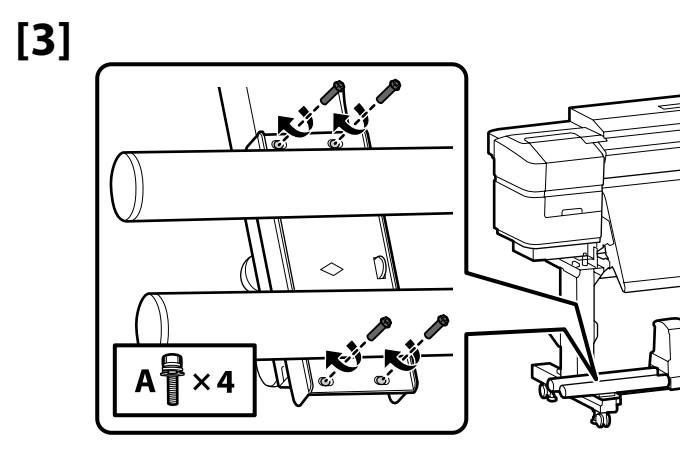

**p** 

Fasten the screws on the **A** side, keeping the pipes pressed as shown, and then fasten the screws on the **B** side.

Serrez les vis sur le côté **A** , tout en appuyant sur les tuyaux comme illustré, puis serrez les vis sur le côté **B** .

Bringen Sie die Schrauben auf der **A** -Seite an, halten Sie die Röhren wie abgebildet gedrückt und bringen Sie dann die Schrauben auf der **B** -Seite an.

Draai de schroeven op zijde **A** vast en druk op de pijpen zoals afgebeeld. Draai vervolgens de schroeven op zijde **B** vast.

Fissare le viti sul lato **A** , tenendo premuti i tubi come mostrato, quindi fissare le viti sul lato **B** .

**p** 

**[4]**

Apriete los tornillos de la parte **A** mientras sujeta los tubos tal y como se muestra en la imagen. A continuación, apriete los tornillos de la parte **B** .

Aperte os parafusos no lado **A** , mantendo os tubos pressionados conforme mostrado e, de seguida, aperte os parafusos no lado **B** .

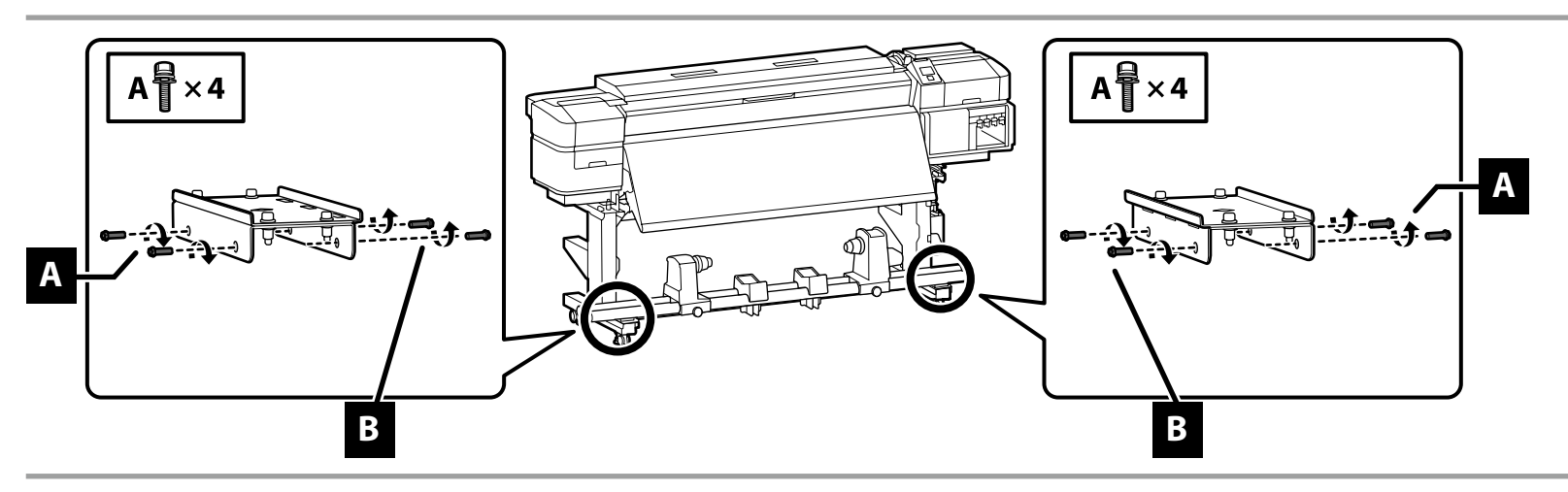

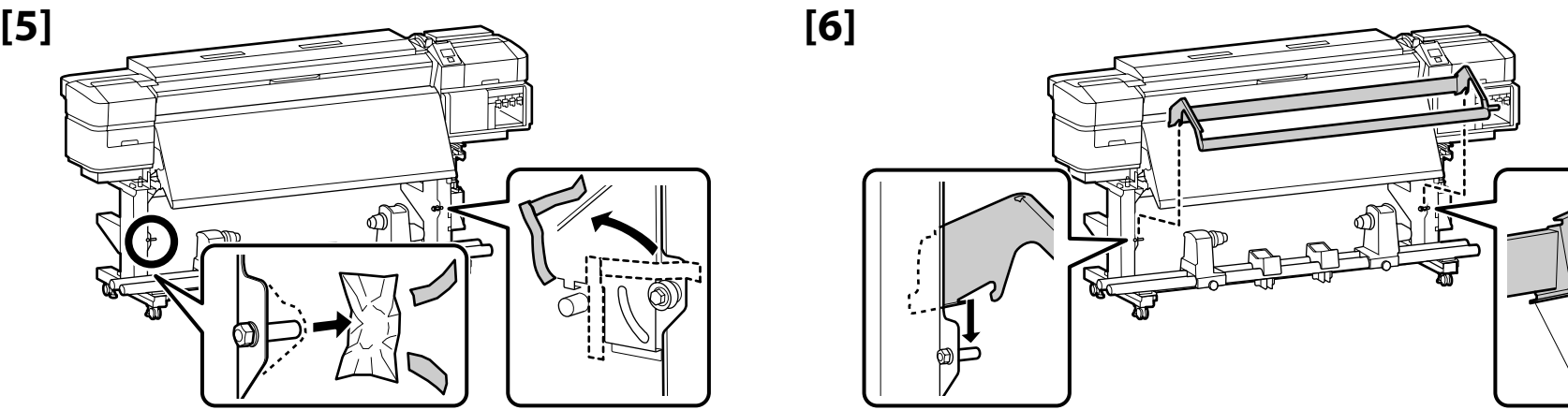

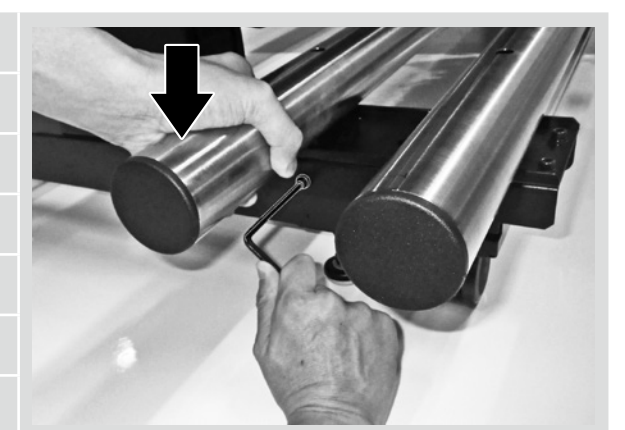

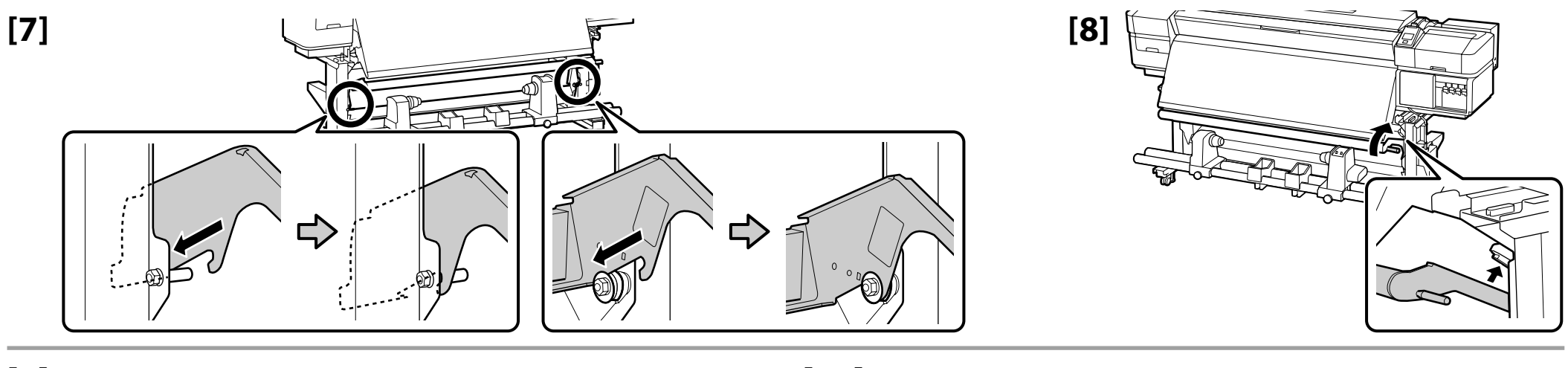

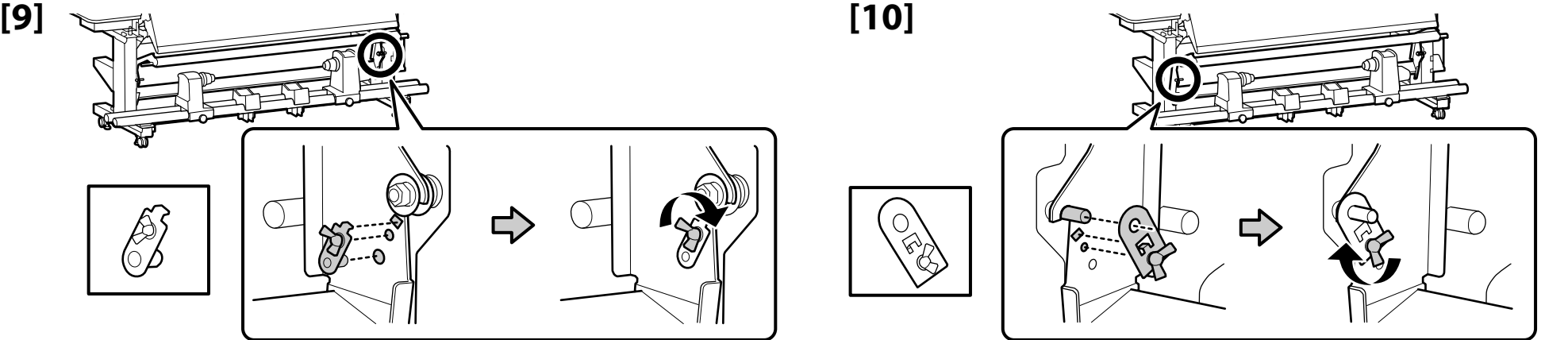

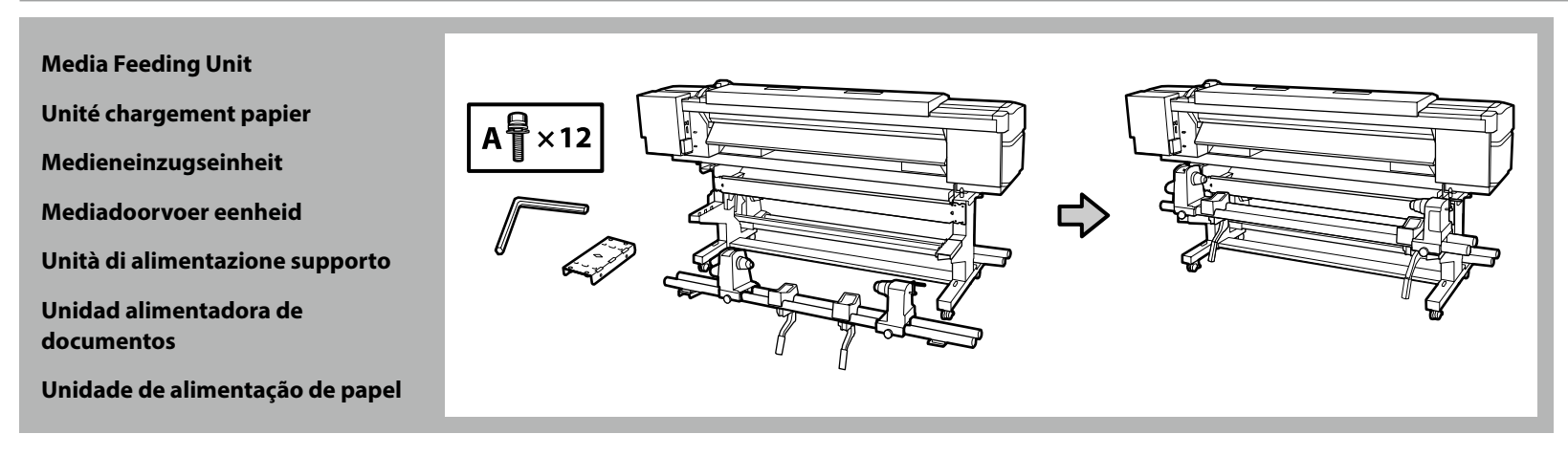

- ❏ Two people should hold the two bars when carrying the Media Feeding Unit.
- ❏ Remove the roll core from the Media Feeding Unit before installing. Do not throw this away as it will be used as the roll core for the new media.
- ❏ Deux personnes doivent tenir les deux barres lors du transport de l'Unité chargement papier.
- ❏ Retirez le mandrin de l'Unité chargement papier avant l'installation. Ne le jetez pas car il servira de mandrin pour le nouveau support.
- ❏ Greifen Sie beim Tragen der Medieneinzugseinheit die beiden Stangen.

**IV** 

- ❏ Entfernen Sie vor der Installation den Spulenkern aus der Medieneinzugseinheit. Werfen Sie ihn nicht weg, da er für neue Medien als Rollenkern verwendet wird.
- ❏ Twee mensen moeten de twee stangen vasthouden wanneer ze de Mediadoorvoer eenheid dragen.
- ❏ Verwijder de rolkern van de Mediadoorvoer eenheid voordat u de installatie start. Gooi dit niet weg omdat het zal worden gebruikt als de rolkern voor de nieuwe media.
- ❏ Due persone devono tenere le due barre durante il trasporto dell'Unità di alimentazione supporto.
- ❏ Rimuovere l'anima del rotolo dall'Unità di alimentazione supporto prima dell'installazione. Non gettarla via in quanto verrà utilizzata come anima del rotolo del nuovo supporto.
- ❏ Cuando se transporte la Unidad alimentadora de documentos, dos personas deberán sujetar las dos barras.
- ❏ Extraiga el centro del rollo de la Unidad alimentadora de documentos antes de instalarla. No lo tire, ya que se utilizará como centro del rollo del nuevo soporte.
- ❏ Duas pessoas devem segurar as duas barras ao transportar a Unidade de alimentação de papel.
- ❏ Retire o rolo central da Unidade de alimentação de papel antes de proceder à instalação. Não o deite fora porque este será utilizado como rolo central para o novo papel.

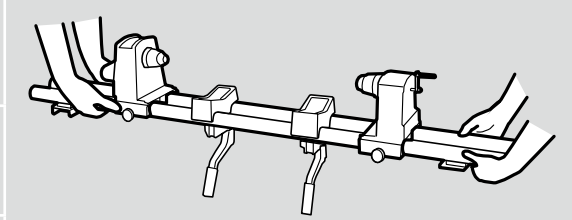

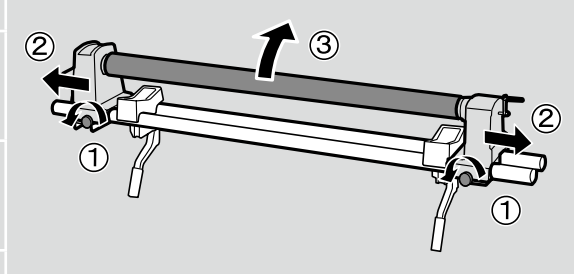

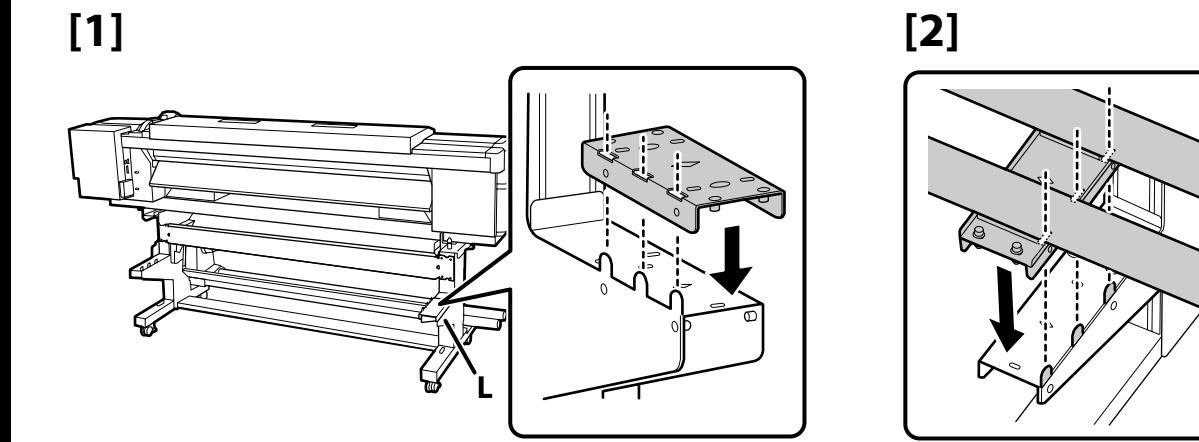

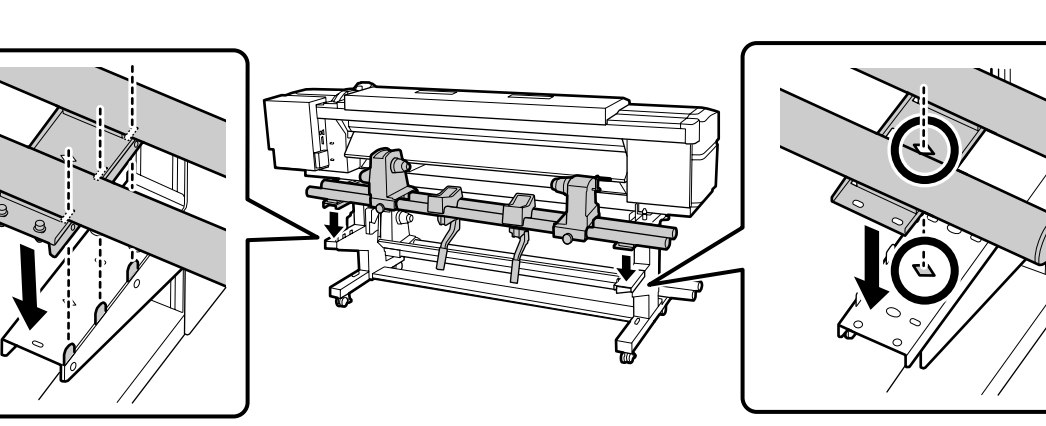

## **[3]**

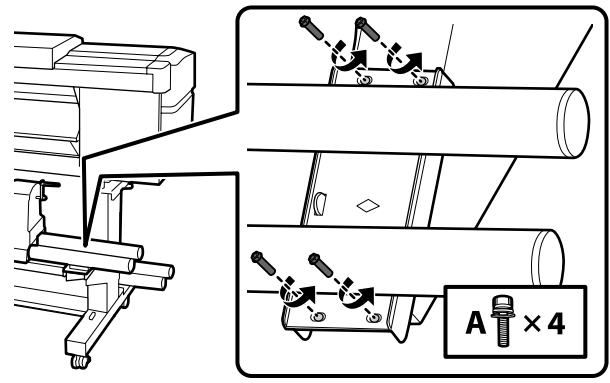

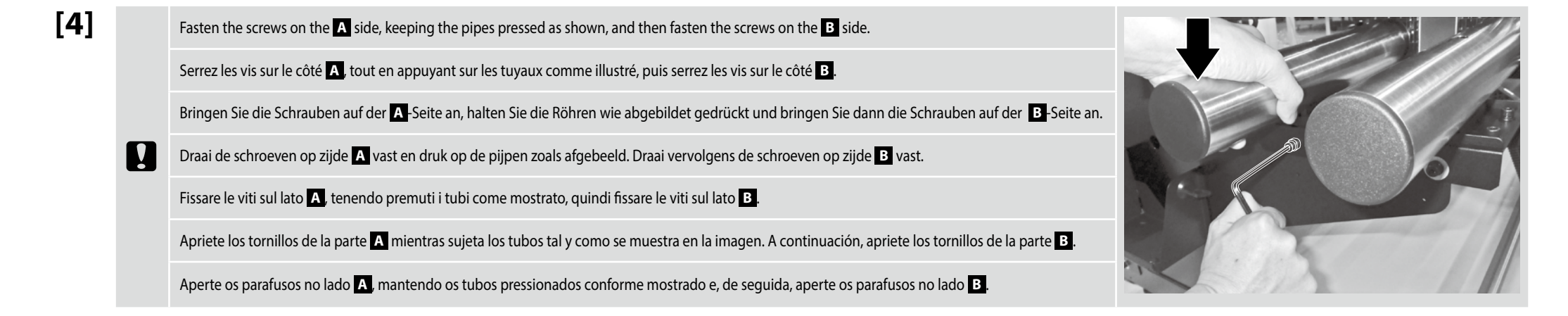

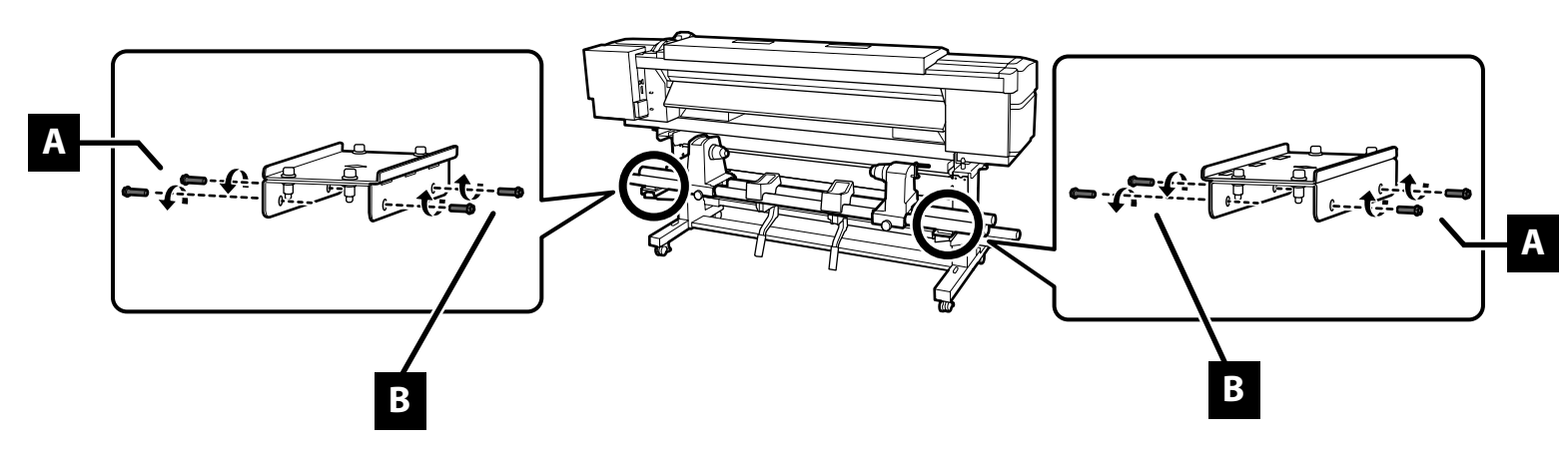

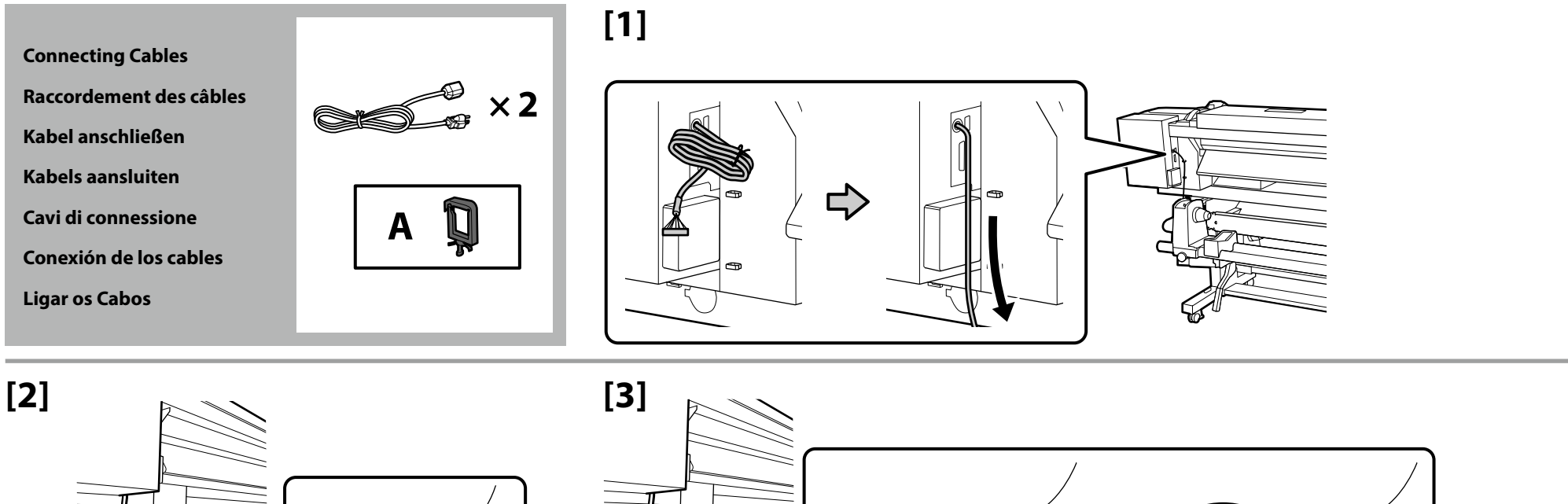

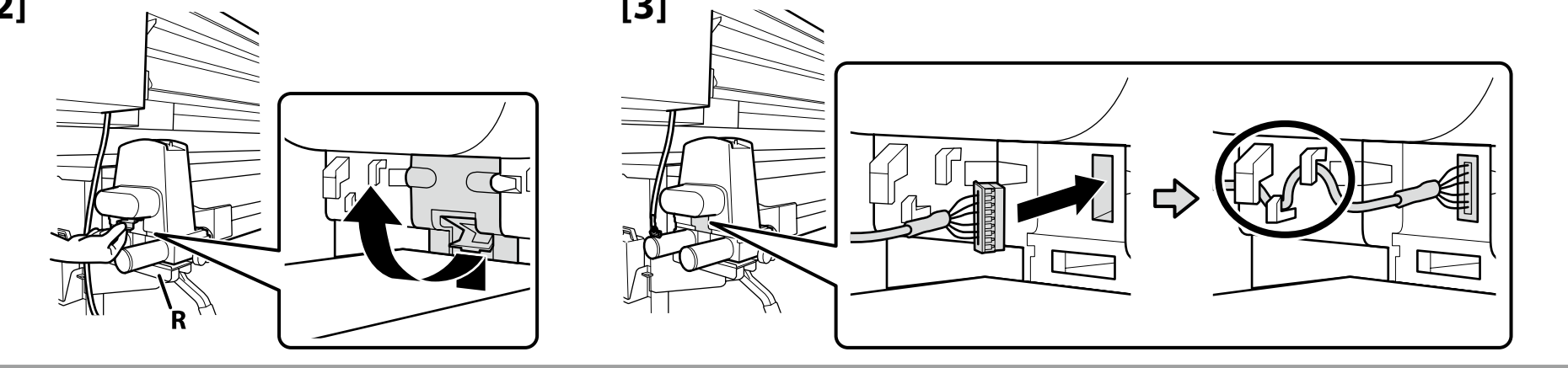

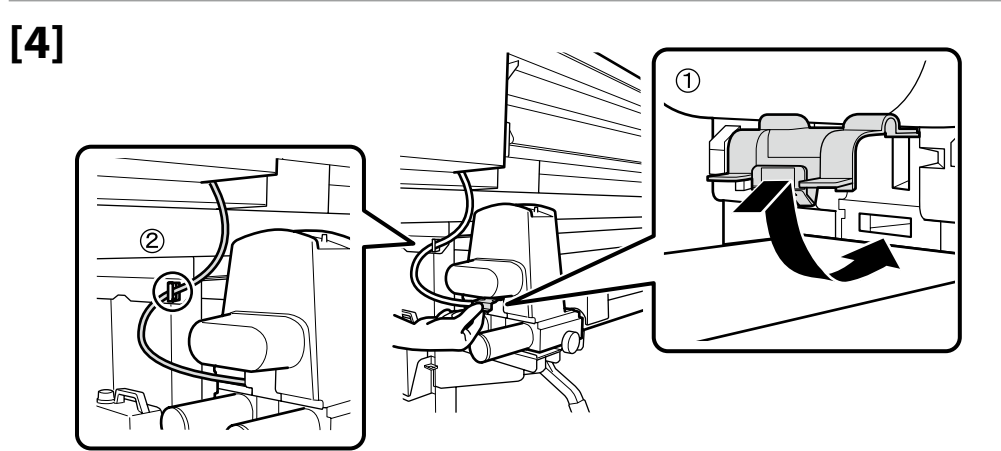

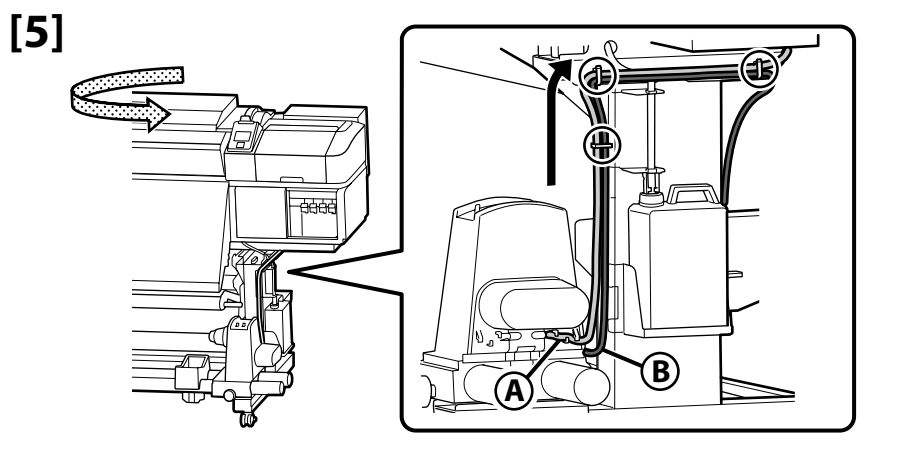

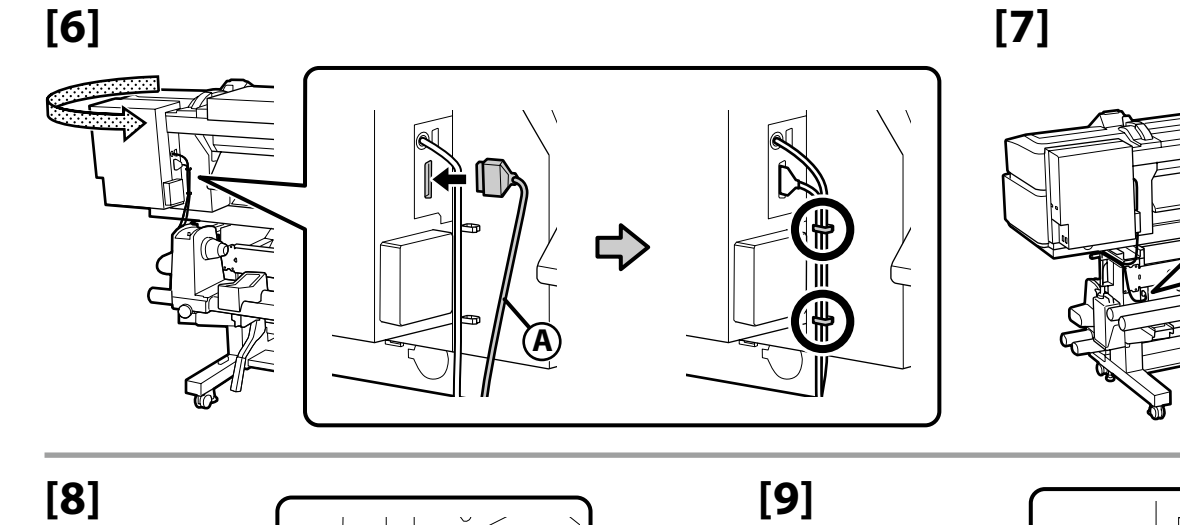

 $\overline{\mathbf{Q}}$  $\mathbf{A}$ 

ςı

 $\mathbb{E}$ 

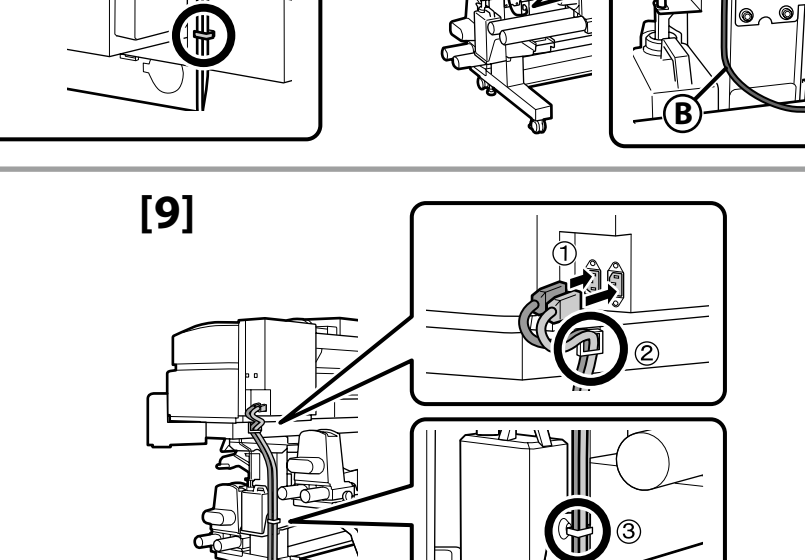

亚

ଢ∽

## **[10]**

**p** 

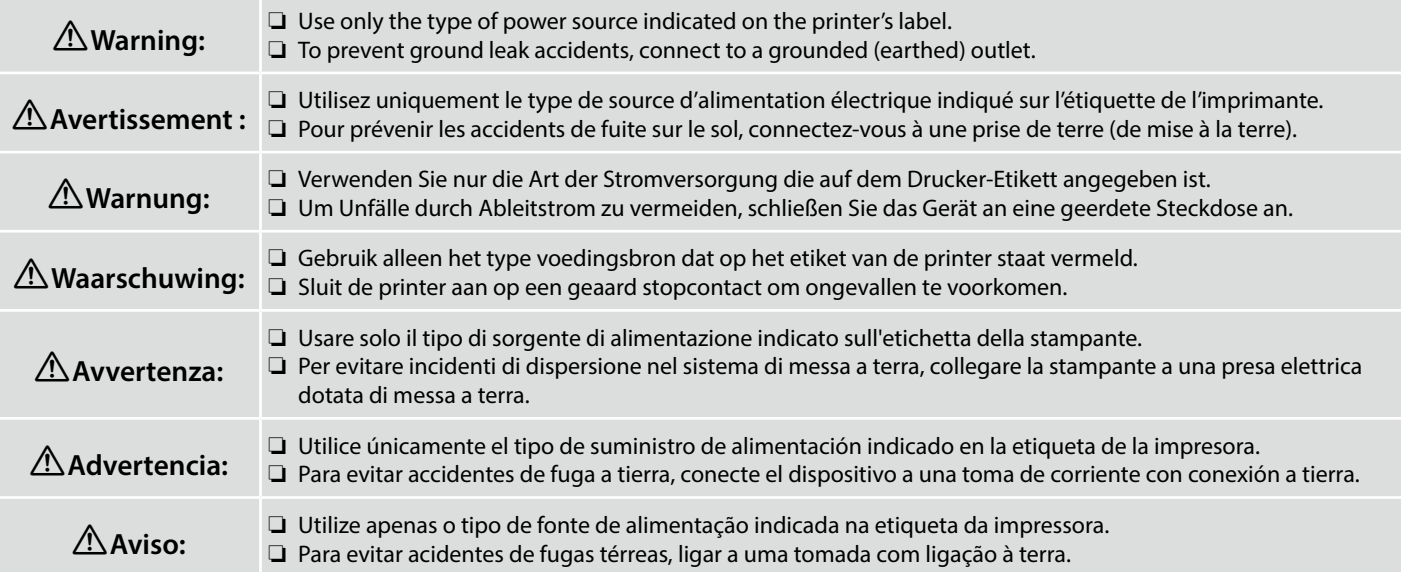

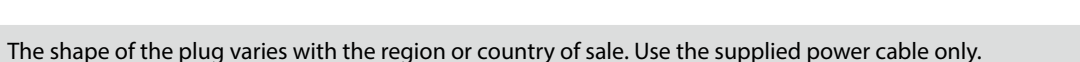

La forme de la fiche varie selon la région ou le pays de vente. Utilisez uniquement le câble d'alimentation fourni.

Die Form des Steckers hängt von der Verkaufsregion oder dem Verkaufsland ab. Verwenden Sie nur das mitgelieferte Netzkabel.

De vorm van de stekker verschilt per regio of land van verkoop. Gebruik alleen het meegeleverde netsnoer.

La forma della spina varia a seconda della regione o del Paese di vendita. Utilizzare solo il cavo di alimentazione in dotazione.

La forma del enchufe varía según la región o el país de venta. Utilice únicamente el cable de alimentación suministrado.

A forma da ficha varia de acordo com a região ou país de venda. Utilize apenas o cabo de alimentação fornecido.

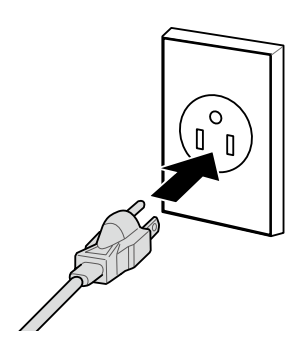

Check that the status of the levels are OK as shown in the illustration before moving to the next step.

The  $\odot$  indicates that the status of the printer is not level. You can adjust the printer's level by using the adjusters.

After adjusting the adjusters, we recommend checking that the casters are raised from the floor.

Vérifiez que l'état des niveaux est OK comme indiqué dans l'illustration avant de passer à l'étape suivante.

Le  $\odot$  indique que l'état de l'imprimante n'est pas horizontal. Vous pouvez régler le niveau de l'imprimante en utilisant les dispositifs de réglage.

Après avoir ajusté les dispositifs de réglage, nous vous conseillons de vérifier que les roulettes sont surélevées par rapport au sol.

Prüfen Sie, ob der Status der Nivellierfüße wie abgebildet OK ist, bevor Sie zum nächsten Schritt übergehen.

Dies Q zeigt an, dass der Drucker nicht nivelliert ist. Sie können den Druckerstand mit Hilfe der Einsteller anpassen.

Nach Anpassung der Einsteller sollten Sie prüfen, ob die Transportrollen vom Boden angehoben sind.

Controleer of de status van de niveaus OK zijn zoals weergegeven in de afbeelding voordat u naar de volgende stap gaat.

#### De Q geeft aan dat de status van de printer niet horizontaal is. U kunt het niveau van de printer aanpassen met de regelaars.

Na het aanpassen van de regelaars, raden wij u aan om te controleren of de wieltjes van de vloer worden getild.

Verificare che lo stato dei livelli sia OK come mostrato nell'illustrazione prima di passare alla fase successiva.

 indica che la stampante non è in piano. È possibile regolare il livello della stampante utilizzando i regolatori.

Dopo aver regolato i regolatori, si consiglia di verificare che le ruote girevoli siano sollevate dal pavimento.

Compruebe que el estado de los niveles es OK, como se muestra en el dibujo, antes de pasar al siguiente paso.

El  $\odot$  indica que el estado de la impresora no está nivelado. Puede ajustar el nivel de la impresora utilizando los ajustes.

Después de ajustar los ajustes, le recomendamos que verifique que las ruedas estén levantadas del suelo.

Verifique se o estado dos níveis está OK tal como ilustrado antes de passar ao passo seguinte. indica que a impressora não está nivelada. Pode ajustar o nível da impressora utilizando os niveladores.

Após ajustar os niveladores, recomendamos que verifique se as rodas estão levantadas do chão.

모의 귤(

OK

 $\boldsymbol{\mathbf{Q}}$ 

**Additional Print Drying System (SC-S60600 Series Only) Système supplémentaire de séchage d'impression (Série SC-S60600 uniquement) Zusätzliches Drucktrocknungssystem (nur SC-S60600-Serie) Aanvullend droogsysteem voor de afdrukken (alleen SC-S60600-serie) Asciugatore addizionale (solo serie SC-S60600) Sistema de secado de impresión adicional (solo para SC-S60600 Series) Sistema de Secagem de Impressão Adicional (Apenas série SC-S60600)**

**IX** 

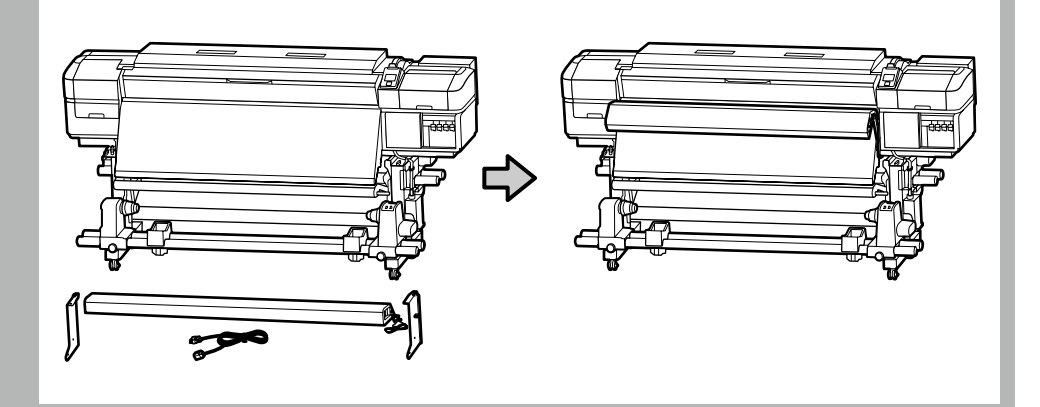

See the manual supplied with the additional print drying system to install it correctly. Consultez le manuel fourni avec le système supplémentaire de séchage d'impression pour l'installer correctement. Beachten Sie zur ordnungsgemäßen Installation die mit dem zusätzlichen Drucktrocknungssystem gelieferte Anleitung. Raadpleeg de handleiding die bij het aanvullend droogsysteem voor de afdrukken is geleverd voor een correcte installatie. Consultare il manuale in dotazione con l'asciugatore addizionale per l'installazione corretta. Consulte el manual que se incluye con el Sistema de secado de impresión adicional para instalarlo correctamente. Consulte o manual fornecido com o sistema de secagem de impressão adicional para instalá-lo corretamente.

<span id="page-25-0"></span>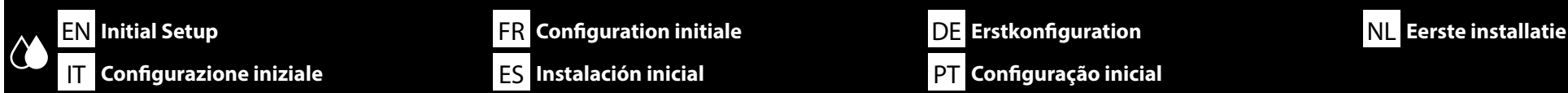

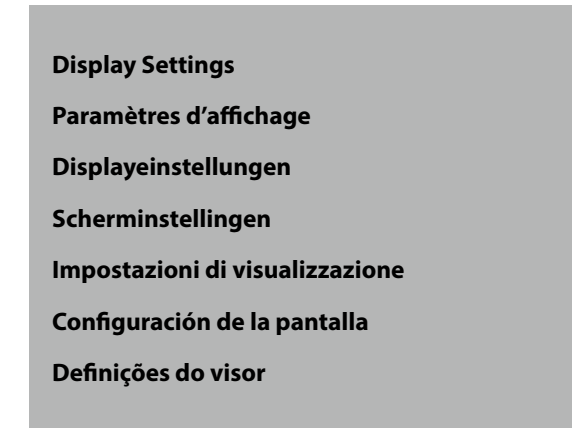

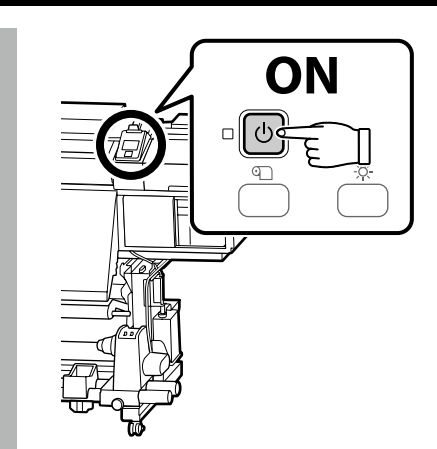

Initial setup begins when the printer is turned on for the first time. Choose a language and follow the on-screen instructions to set the clock and choose units of measurement. Users of the SC-S80600 series will then be prompted to choose a color mode. The color mode can be changed at any time once initial setup is complete; for more information, see the *User's Guide* (PDF).

La configuration initiale commence lorsque l'imprimante est mise sous tension pour la première fois. Choisissez une langue et suivez les instructions à l'écran pour régler l'horloge et choisir les unités de mesure. Les utilisateurs de la série SC-S80600 seront alors invités à choisir un mode couleur. Le mode couleur peut être modifié à tout moment une fois la configuration initiale terminée, pour plus d'informations, consultez le *Guide d'utilisation* (PDF).

Die Erstkonfiguration startet, wenn der Drucker das erste Mal angeschaltet wird. Wählen Sie eine Sprache und folgen Sie den Anweisungen auf dem Bildschirm, um die Uhrzeit einzustellen und wählen Sie die Maßeinheiten. Benutzer der SC-S80600-Serie werden dann aufgefordert einen Farbmodus zu wählen. Der Farbmodus kann jederzeit geändert werden, sobald die Erstkonfiguration abgeschlossen ist; weitere Informationen finden Sie im *Benutzerhandbuch* (PDF).

De eerste installatie begint wanneer de printer voor het eerst wordt ingeschakeld. Kies een taal en volg de instructies op het scherm om de klok in te stellen en de meeteenheden te kiezen. Aan gebruikers van de reeks SC-S80600 wordt gevraagd om een kleurenmodus te kiezen. De kleurenmodus kan op elk moment worden gewijzigd zodra de eerste installatie is voltooid; meer informatie vindt u in de *Gebruikershandleiding* (pdf).

La configurazione iniziale si avvia quando si accende la stampante per la prima volta. Scegliere una lingua e seguire le istruzioni a video per impostare l'orologio e scegliere le unità di misura. Agli utenti della serie SC-S80600 verrà quindi richiesto di scegliere una modalità di colore. La modalità di colore può essere modificata in qualsiasi momento al termine della configurazione iniziale; per ulteriori informazioni, consultare la *Guida utente* (PDF).

La instalación inicial comenzará cuando se encienda la impresora por primera vez. Elija un idioma y siga las instrucciones que se muestran en pantalla para ajustar la hora y seleccionar las unidades de medida. A continuación, el usuario de la SC-S80600 series podrá elegir un modo de color. Después de completar la instalación inicial, podrá volver a cambiar el modo de color en cualquier momento. Para obtener más información sobre cómo hacerlo, consulte el *Manual del usuario* (PDF).

A configuração inicial começa quando a impressora é ligada pela primeira vez. Escolha um idioma e siga as instruções no ecrã para definir o relógio e escolher as unidades de medição. Os utilizadores da série SC-S80600 têm que escolher um modo de cor. O modo de cor pode ser alterado a qualquer momento assim que a configuração inicial estiver concluída; para mais informações, consulte *Guia do Utilizador* (PDF).

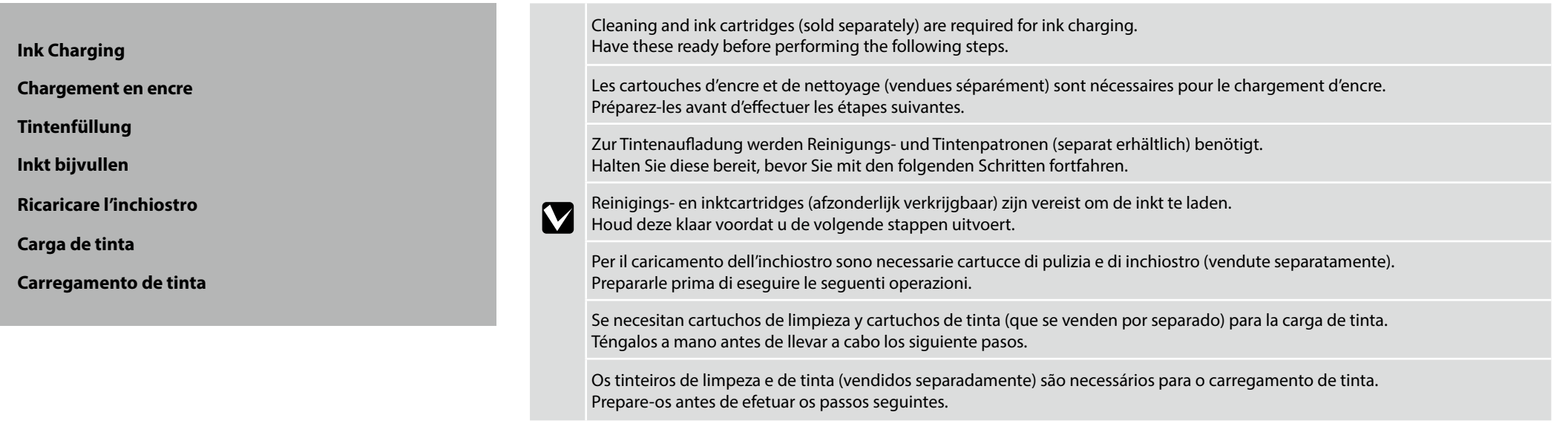

Clean the head (charge and discharge cleaning fluid) before charging it with ink. Follow the instructions in the control panel to install the wiper unit and insert and remove cleaning and ink cartridges; for information on how to handle each part, see the following pages. **Load Media** is displayed when ink charging is complete.

Nettoyez la tête (chargez et déchargez le liquide de nettoyage) avant de la charger avec de l'encre. Suivez les instructions sur le panneau de commande pour l'installation du nettoyeur, l'insertion et le retrait des cartouches d'encre et de nettoyage ; pour obtenir des informations sur la manipulation de chaque pièce, consultez les pages suivantes. **Charger le support** s'affiche lorsque le chargement d'encre est terminé.

Reinigen Sie den Kopf (Reinigungsflüssigkeit laden und entladen), bevor Sie ihn mit Tinte laden. Folgen Sie den Anweisungen am Bedienfeld-Bildschirm, um die Wischereinheit zu installieren und die Reinigungsund Tintenpatronen einzusetzen und zu entfernen. Gebrauchsinformationen zu den jeweiligen Einzelteilen finden Sie auf den folgenden Seiten. **Medium einlegen** wird bei Abschluss der Tintenaufladung angezeigt.

Reinig de kop (vullen met reinigingsvloeistof en deze later verwijderen) voordat u inkt laadt. Volg de instructies op het bedieningspaneel om de wipereenheid te installeren en reinigings- en inktcartridges te plaatsen en te verwijderen; meer informatie over het hanteren van de onderdelen vindt u op de volgende pagina's. **Laad media** verschijnt wanneer het laden van de inkt voltooid is.

Pulire la testina (caricare e scaricare liquido per la pulizia) prima di caricarla con l'inchiostro. Sequire le istruzioni del pannello di controllo per installare l'Unità Dispos. Pulizia e per inserire o rimuovere le cart di pulizia e di inchiostro; per informazioni su come usare ogni componente, vedere le pagine seguenti. **Caricare supporti** viene visualizzato al termine della carica dell'inchiostro.

Limpie el cabezal (aplique y elimine el líquido de limpieza) antes de cargar la tinta. Siga las instrucciones que aparecen en el panel de control para montar la unidad limpiacabezales e insertar y extraer los cartuchos de limpieza y de tinta. Para obtener más información sobre cómo manejar cada pieza, consulte las páginas siguientes. Cuando la carga de tinta se haya completado, aparecerá en la pantalla **Cargue soportes**.

Limpe a cabeça (carregue e descarregue o líquido de limpeza) antes de carregá-la com tinta. Siga as instruções no painel de controlo para instalar a unidade de absorção e introduzir e remover os tinteiros de limpeza e de tinta; para informações sobre como manusear cada parte, consulte as páginas seguintes. **Coloque suporte** é apresentado quando o carregamento de tinta é concluído.

Observe the following precautions when cleaning the head and charging it with ink, as otherwise this step may have to be repeated, increasing the amount of ink consumed.

❏ Do not disconnect the power cable from the outlet or turn off the power.

❏ Do not perform operations other than those specified on the screen.

Prenez les précautions suivantes lorsque vous nettoyez la tête et la chargez avec de l'encre, dans le cas contraire, vous risquez de devoir répéter cette étape, et dès lors augmenter la quantité d'encre consommée.

❏ Ne débranchez pas le câble d'alimentation de la prise et ne mettez pas hors tension.

❏ N'effectuez pas d'autres opérations que celles indiquées à l'écran.

Beachten Sie beim Reinigen des Kopfes und beim Laden der Tinte die folgenden Warnhinweise, da dieser Schritt ansonsten eventuell wiederholt werden muss, um die Menge an verbrauchter Tinte zu erhöhen.

❏ Ziehen Sie den Netzstecker nicht aus der Steckdose und schalten Sie das Gerät nicht aus.

❏ Führen Sie keine anderen als die am Bildschirm angegebenen Bedienschritte durch.

Neem de volgende voorzorgsmaatregelen in acht tijdens het schoonmaken van de kop en het laden met inkt. Anders moet deze stap worden herhaald, wat leidt tot extra verbruikte inkt. ❏ Koppel de voedingskabel niet los van het stopcontact en schakel de voeding niet uit.

❏ Voer geen andere bewerking uit dan als gespecificeerd op het scherm.

Osservare le seguenti precauzioni durante la pulizia della testina e la carica con l'inchiostro. In caso contrario, questa fase deve essere ripetuto, aumentando la quantità di inchiostro consumato. ❏ Non scollegare il cavo di alimentazione dalla presa di corrente e non spegnere l'alimentazione.

❏ Non effettuare operazioni diverse da quelle specificate sullo schermo.

Tome las siguientes precauciones cuando limpie el cabezal y cuando cargue la tinta. De lo contrario, es posible que tenga que repetir este paso, con lo que aumentaría el consumo de tinta.

❏ No desconecte el cable de alimentación de la toma de corriente ni apague la unidad.

❏ No realice operaciones distintas a las especificadas en la pantalla.

Cumpra as precauções seguintes ao limpar a cabeça e carregá-la com tinta, caso contrário, este passo pode ter que ser repetido, aumentando a quantidade de tinta consumida.

❏ Não desligue o cabo de alimentação da tomada nem desligue o aparelho.

❏ Não execute outras tarefas para além das indicadas no ecrã.

 $\boldsymbol{\Omega}$ 

**×15 (5 sec.)**

OR/WH/MS **×50 (15 sec.)**

- ❏ Shake ink cartridges as shown after opening. The OR, WH, and MS cartridges for the SC-S80600 series have to be shaken more than the cartridges for other colors. Cleaning cartridges do not require shaking.
- ❏ Do not touch the IC chip on the cartridge. Doing so may cause incorrect operation or printing.
- ❏ Secouez les cartouches d'encre comme illustré après l'ouverture. Les cartouches OR, WH et MS pour la série SC-S80600 doivent être secouées davantage que les cartouches d'autres couleurs. Les cartouches de nettoyage n'ont pas besoin d'être secouées.
- ❏ Ne touchez pas la puce à circuit intégré de la cartouche. Cela pourrait entraîner un fonctionnement ou une impression incorrects.
- ❏ Schütteln Sie die Tintenpatronen nach dem Öffnen wie abgebildet. Die OR-, WH- und MS-Patrone für die SC-S80600-Serie müssen mehr als die Patronen für andere Farben geschüttelt werden. Die Reinigungspatronen müssen nicht geschüttelt werden.
- ❏ Berühren Sie den IC-Chip an der Patrone nicht. Andernfalls kann dies zu fehlerhaftem Betrieb oder fehlerhaftem Druck führen.
- ❏ Schud de inktcartridges na het openen zoals afgebeeld. De OR-, WH- en MS-cartridges voor de reeks SC-S80600 moeten meer worden geschud dan de cartridges voor andere kleuren. Reinigingscartridges moeten niet worden geschud.
- ❏ Raak de IC-chip op de cartridge niet aan. Dit kan een onjuiste werking of afdruk veroorzaken.

 $\mathbf{N}$ 

**Installing Cartridges**

**Instalar os tinteiros**

- ❏ Agitare le cartucce di inchiostro come mostrato dopo l'apertura. Le cartucce OR, WH e MS per la serie SC-S80600 devono essere agitate più delle cartucce di altri colori. Non è necessario agitare le cartucce di pulizia.
- ❏ Non toccare il chip IC sulla cartuccia. Si potrebbero causare malfunzionamenti operativi o di stampa.
- ❏ Después de abrir los cartuchos, agítelos como se muestra en la imagen. Es necesario agitar los cartuchos OR, WH y MS para la SC-S80600 series durante más tiempo que los cartuchos para otros colores. No es necesario agitar los cartuchos de limpieza.
- ❏ No toque el chip IC del cartucho. Si lo hace, podría provocar que el funcionamiento o la impresión no sean los correctos.
- ❏ Agite os tinteiros de tinta, conforme mostrado, após a abertura. Os tinteiros OR, WH e MS para a série SC-S80600 têm de ser agitados mais do que os tinteiros para outras cores. Os tinteiros de limpeza não necessitam de ser agitados.
- ❏ Não toque no circuito integrado do tinteiro. Ao fazê-lo, poderá provocar o mau funcionamento ou uma impressão deficiente.

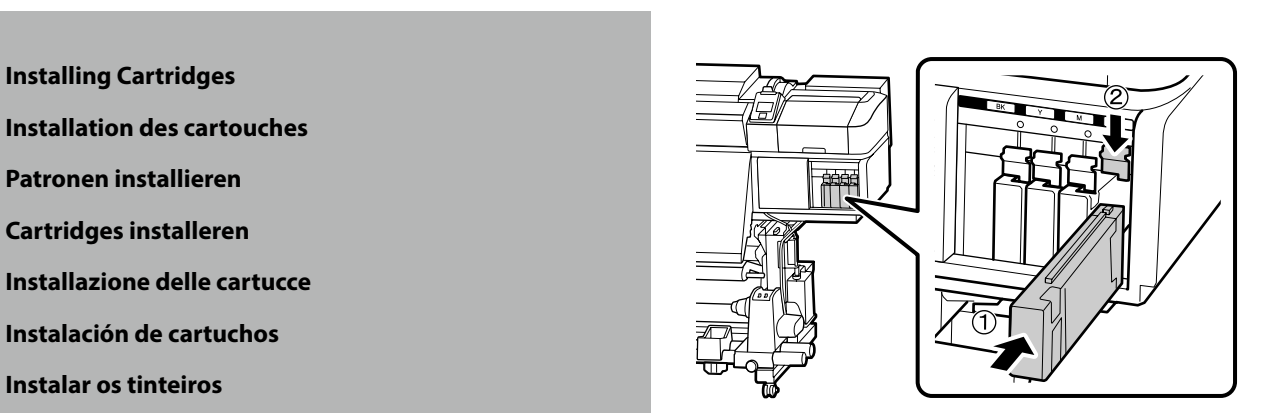

Match the color on the printer with the label on the ink cartridge, and install an ink

Faites correspondre la couleur sur l'imprimante avec l'étiquette sur la cartouche d'encre et installez une cartouche d'encre dans chaque emplacement.

Bringen Sie die Farbe am Drucker mit dem Etikett an der Tintenpatrone in Übereinstimmung und installieren Sie eine Tintenpatrone in jedem Steckplatz.

Stem de kleur op de printer af op het label op de inktcartridge en installeer een inktcartridge in elke sleuf.

Far corrispondere il colore sulla stampante con l'etichetta sulla cartuccia di inchiostro e installare una cartuccia di inchiostro in ogni fessura.

Alinee el color de la impresora con la etiqueta del cartucho de tinta e instale un cartucho de tinta en cada ranura.

Faça corresponder a cor na impressora com a etiqueta no tinteiro e instale um tinteiro em cada suporte para tinteiros.

cartridge in each slot.

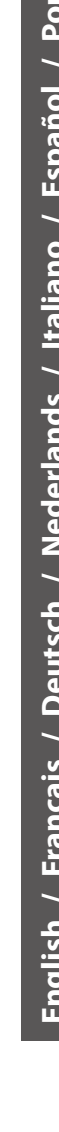

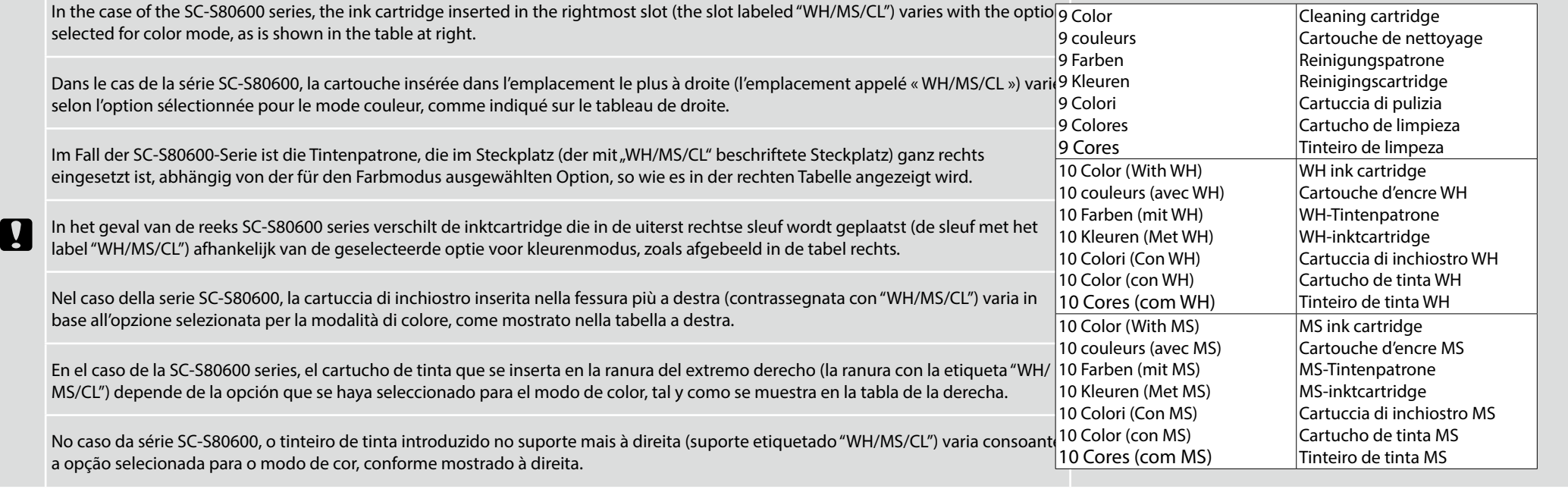

**Removing Cartridges**

**Retrait des cartouches**

**Patronen entfernen**

**Cartridges verwijderen**

**Rimozione delle cartucce**

**Extracción de cartuchos**

**Remover os tinteiros**

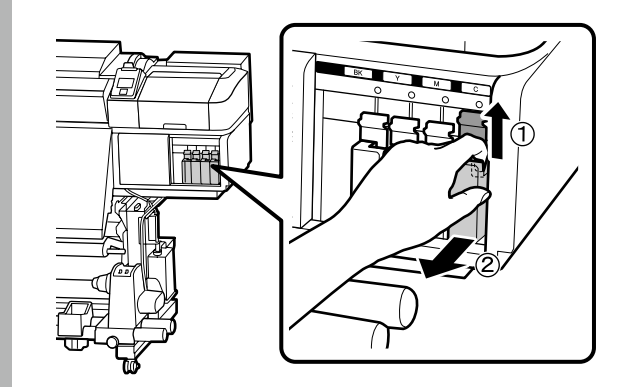

**Installing the Wiper Unit Installation du Nettoyeur Installation der Wischereinheit De Wipereenheid installeren Installazione dell'Unità Dispos. Pulizia Montaje de la Unidad limpiacabezales Instalar a Unidade de Absorção**

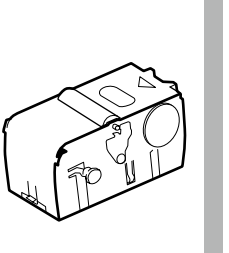

**[2]**

If the control panel displays the message **Wiper Unit Out**, follow the steps below to install the supplied wiper unit. Si le panneau de commande affiche **Pas de nettoyeur**, suivez les étapes ci-dessous pour installer le nettoyeur fourni. Wenn der Bedienfeld-Bildschirm die Nachricht **Keine Wischereinheit** anzeigt, befolgen Sie die folgenden Schritte, um die mitgelieferte Wischereinheit zu installieren.

Als op het bedieningspaneel het bericht **Geen Wipereenheid** wordt weergegeven, volgt u de onderstaande stappen om de meegeleverde wipereenheid te installeren.

Se il pannello di controllo visualizza il messaggio **No Unità Disp. Pulizia**, attenersi alla procedura che segue per installare l'Unità Dispos. Pulizia fornita.

Si el panel de control muestra el mensaje **Limpiacabezales No Está**, siga los pasos que se indican a continuación para montar la unidad limpiacabezales suministrada.

Se o painel de controlo apresentar a mensagem **Sem Unidade de Absorção**, siga os passos abaixo para instalar a unidade de absorção fornecida.

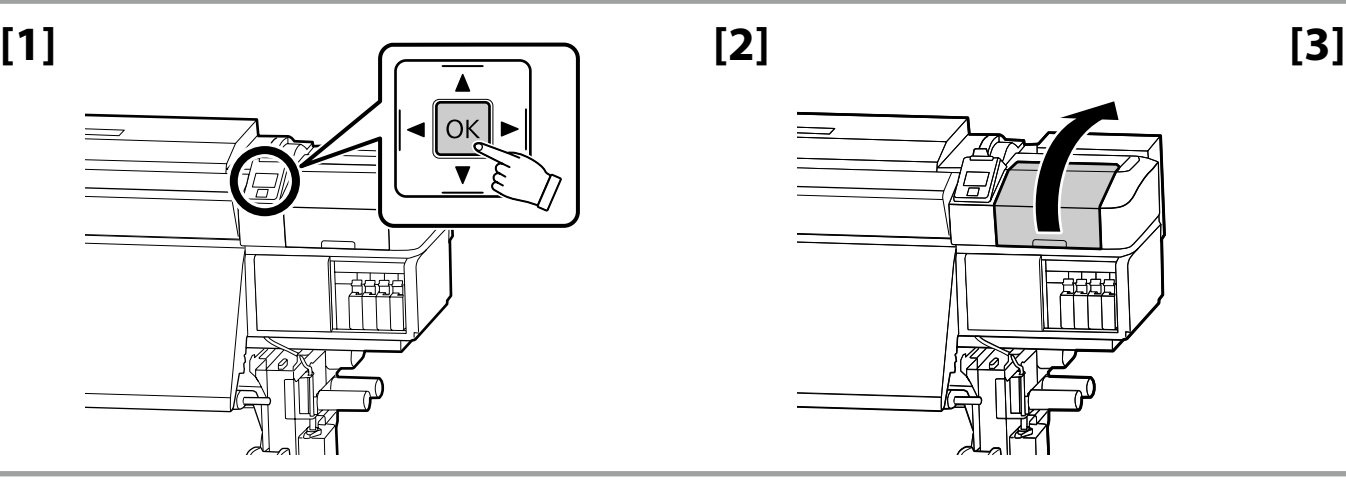

OK

**[4]**

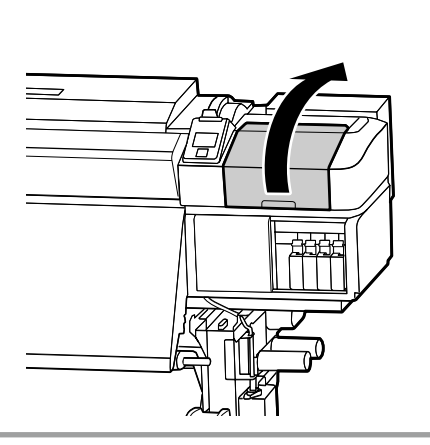

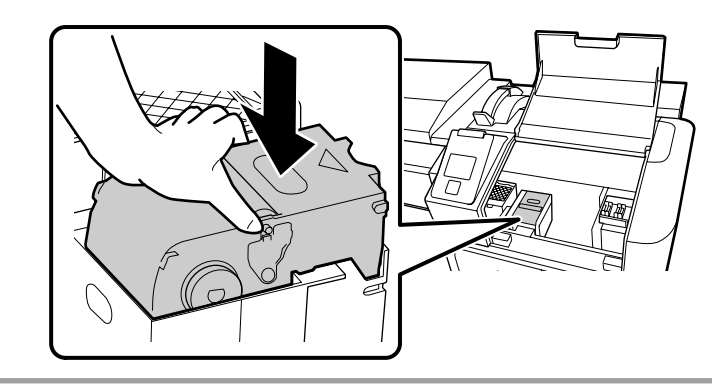

Follow the on-screen instructions to complete ink charging. Suivez les instructions à l'écran pour terminer le chargement d'encre. Folgen Sie den Bildschirmanweisungen, um die Tintenaufladung abzuschließen. Volg de instructies op het scherm om het laden van inkt te voltooien. Seguire le istruzioni a video per completare la ricarica dell'inchiostro. Siga las instrucciones en pantalla para completar la carga de tinta. Siga as instruções no ecrã para completar a instalação do tinteiro.

<span id="page-31-0"></span>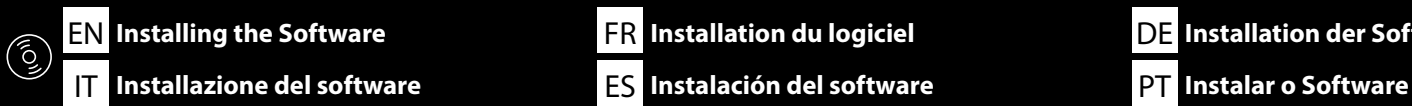

DE **Installation der Software** NL **De software installeren**

**Installing the Required Software Installation du logiciel requis Installation der erforderlichen Software De vereiste software installeren Installazione del software necessario Instalación del software necesario Instalar o Software Necessário**

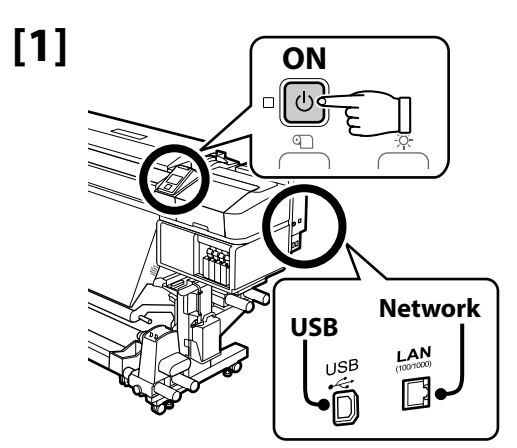

Ready the printer and computer for connection before proceeding, but do not connect the cables until the installer prompts you to do so. The required software will not be installed if the devices are not connected according to the on-screen instructions.

Préparez l'imprimante et l'ordinateur pour la connexion avant la procédure, mais ne connectez pas les câbles avant que le programme d'installation ne vous demande de le faire. Le logiciel requis ne sera pas installé si les appareils ne sont pas connectés conformément aux instructions à l'écran.

Bereiten Sie den Drucker und den Computer auf die Verbindung vor, bevor Sie fortfahren, verbinden Sie jedoch die Kabel nicht, bis das Installationsprogramm Sie dazu auffordert. Die erforderliche Software wird nicht installiert, wenn die Geräte nicht gemäß der Bildschirmanweisungen verbunden sind.

Zorg dat de printer en computer gereed zijn om aan te sluiten voordat u doorgaat, maar sluit de kabels pas aan wanneer het installatieprogramma deze opdracht geeft. De vereiste software wordt niet geïnstalleerd als de apparaten niet worden aangesloten volgens de instructies op het scherm.

Prima di procedere, preparare la stampante e il computer per la connessione ma non collegare i cavi fino a quando il programma di installazione richiede di farlo. Il software necessario non verrà installato se i dispositivi non vengono connessi seguendo le istruzioni visualizzate sullo schermo.

Prepare la impresora y el ordenador para su conexión antes de proceder pero no conecte los cables hasta que el instalador se lo indique. El software necesario no se instalará si los dispositivos no están conectados según las instrucciones en pantalla.

Prepare a ligação da impressora e do computador antes de continuar, mas não desligue os cabos até que o instalador indique para o fazer. O software necessário não será instalado se os dispositivos não estiverem ligados de acordo com as instruções no ecrã.

Software Disc/ Disque du logiciel/ Software-Disc/ Softwareschijf/ Disco del software/ Disco del software/ Software do disco

**[2]** The installation procedure varies with the operating system.

- ❏ Windows: Use the supplied software disk. If your computer is not equipped with a disk drive, follow the instructions for Mac OS X.
- ❏ Mac OS X: Visit Epson Setup Navi (http://epson.sn/), enter or select the printer model, and select **Setup**.

If the printer is connected to a network, choose one computer to which to install the required software <sup>\*1</sup> and RIP listed at right.

La procédure d'installation varie selon le système d'exploitation.

❏ Windows : utilisez le disque du logiciel fourni. Si votre ordinateur n'est pas équipé d'un lecteur de disque, suivez les instructions pour Mac OS X.

❏ Mac OS X : visitez Epson Setup Navi (http://epson.sn/), saisissez ou sélectionnez le modèle d'imprimante et sélectionnez **Installation**.

Si l'imprimante est connectée à un réseau, choisissez l'ordinateur sur lequel installer le logiciel requis \*1 et le routage RIP dans la liste de droite.

Der Installationsprozess hängt vom jeweiligen Betriebssystem ab.

- ❏ Windows: Benutzen Sie die mitgelieferte Software-Disc. Wenn Ihr Computer nicht mit einem CD-Laufwerk ausgestattet ist, folgen Sie den Anweisungen für Mac OS X.
- ❏ Mac OS X: Gehen Sie auf Epson Setup Navi (http://epson.sn/), geben Sie das Druckermodell ein oder wählen es aus und klicken Sie auf **Setup**.

Wenn der Drucker an ein Netzwerk angeschlossen ist, wählen Sie einen Computer aus, an dem die erforderliche Software \*1 und das rechts aufgelistete RIP installiert werden soll.

De installatieprocedure verschilt per besturingssysteem.

- ❏ Windows: gebruik de meegeleverde softwareschijf. Als uw computer geen cdrom-station bevat, volgt u de instructies voor Mac OS X.
- ❏ Mac OS X: ga naar Epson Setup Navi (http://epson.sn/), voer het printermodel in of selecteer deze en selecteer **Instellen**.

Als de printer verbinding heeft met een netwerk, kiest u aan de rechterzijde een computer waarop de vereiste software \*1 en RIP worden geïnstalleerd.

La procedura di installazione varia a seconda del sistema operativo.

- ❏ Windows: utilizzare il disco del software in dotazione. Se il computer non dispone di un'unità disco, seguire le istruzioni per Mac OS X.
- ❏ Mac OS X: visitare la pagina Epson Setup Navi (http://epson.sn/), inserire o selezionare il modello della stampante, quindi selezionare **Impostazione**.

Se la stampante è collegata a una rete, scegliere il computer su cui installare il software necessario<sup>\*1</sup> e il RIP tra quelli indicati sulla destra.

El procedimiento de instalación varía según el sistema operativo.

- ❏ Windows: Utilice el disco del software suministrado. Si su ordenador no está equipado con una unidad de disco, siga las instrucciones para Mac OS X.
- ❏ Mac OS X: Visite Epson Setup Navi (http://epson.sn/), introduzca o seleccione el modelo de impresora y seleccione **Configuración**.

Si la impresora está conectada a una red, elija un ordenador en el que instalar el software<sup>\*1</sup> y RIP necesarios indicados a la derecha.

O procedimento de instalação varia, dependendo do sistema operativo.

- ❏ Windows: utilize o disco de software fornecido. Se o seu computador não estiver equipado com um leitor de discos, siga as instruções para Mac OS X.
- ❏ Mac OS X: visite Epson Setup Navi (http://epson.sn/), introduza ou selecione o modelo da impressora e selecione **Configuração**.

Se a impressora estiver ligada a uma rede, selecione um computador ao qual pretende instalar o software necessário <sup>\*1</sup> e RIP listado à direita.

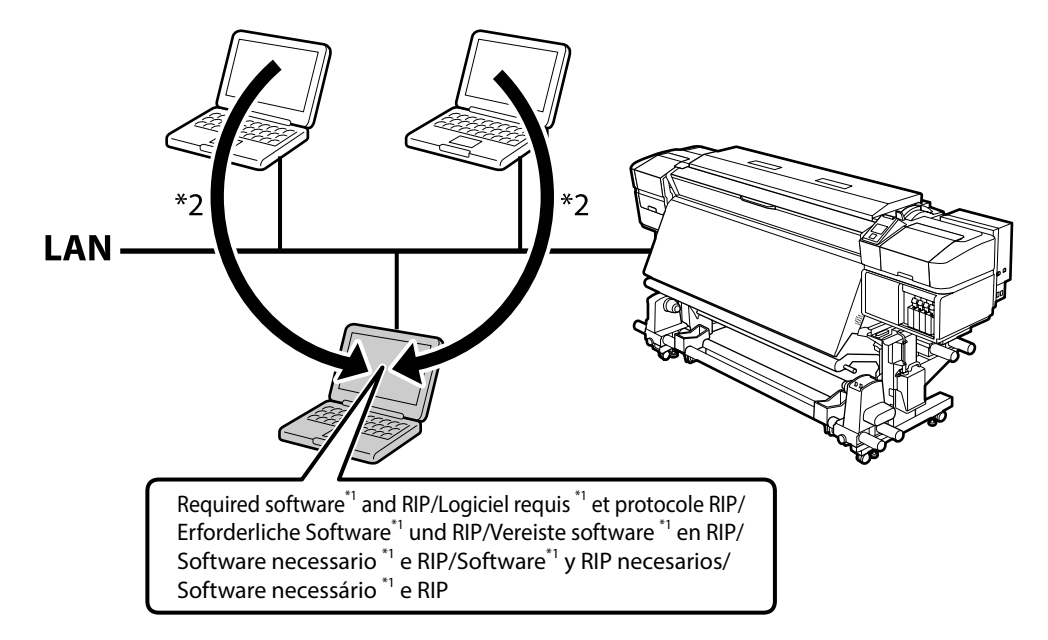

- \*1 Consists of the following four applications: Epson Edge Dashboard, EPSON Software Updater, EPSON Manuals, and Epson Communication Driver.
- \*2 The Epson Edge Dashboard can be used via remote access.
- \*1 Comprend les quatre applications suivantes : Epson Edge Dashboard, EPSON Software Updater, EPSON Manuals et Epson Communication Driver.
- \*2 Epson Edge Dashboard peut être utilisé avec un accès à distance.
- \*1 Enthält die folgenden Anwendungen: Epson Edge Dashboard, EPSON Software Updater, EPSON Manuals und Epson Communication Driver.
- \*2 Das Epson Edge Dashboard kann über einen Remote-Zugang verwendet werden.
- \*1 Bestaat uit deze vier applicaties: Epson Edge Dashboard, EPSON Software Updater, EPSON Manuals en Epson Communication Driver.
- \*2 Het Epson Edge Dashboard kan worden gebruikt via externe toegang.
- \*1 È costituito dalle quattro applicazioni seguenti: Epson Edge Dashboard, EPSON Software Updater, EPSON Manuals e Epson Communication Driver.
- \*2 L'Epson Edge Dashboard è accessibile in remoto.
- \*1 Consta de las cuatro aplicaciones siguientes: Epson Edge Dashboard, EPSON Software Updater, EPSON Manuals y Epson Communication Driver.
- \*2 La aplicación Epson Edge Dashboard puede utilizarse mediante acceso remoto.
- \*1 Consiste nas quatro aplicações seguintes: Epson Edge Dashboard, EPSON Software Updater, EPSON Manuals e Epson Communication Driver.
- \*2 O Epson Edge Dashboard pode ser utilizado através de acesso remoto.

#### **[3] Windows/Mac OS X**

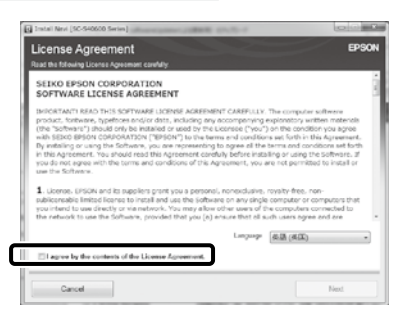

Follow the on-screen instructions to complete the installation.

Suivez les instructions à l'écran pour terminer l'installation.

Folgen Sie den Bildschirmanweisungen um die Installation abzuschließen.

Volg de instructies op het scherm om de installatie te voltooien.

Seguire le istruzioni a video per completare l'installazione.

Siga las instrucciones en pantalla para completar la instalación.

Siga as instruções no ecrã para completar a instalação.

### **Windows**

**V** 

**V** 

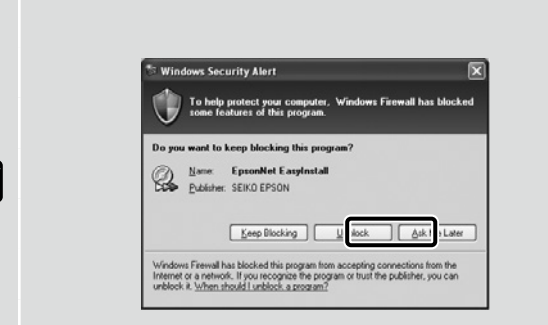

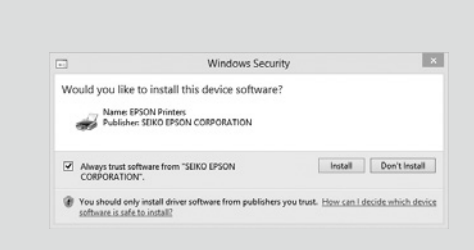

If this dialog box appears, make sure the publisher is SEIKO EPSON, and then click **Unblock**.

Si cette boîte de dialogue apparaît, assurez-vous que l'éditeur est bien SEIKO EPSON, puis cliquez sur **Débloquer**.

Wenn dieses Dialogfeld angezeigt wird, vergewissern Sie sich, dass der Verlag SEIKO EPSON ist , und klicken Sie dann auf **Freigeben**.

Als het dialoogvenster verschijnt, controleer of de uitgever SEIKO EPSON betreft en klik vervolgens op **Deblokkeren**.

Se appare la finestra di dialogo, assicurarsi che il contatto sia SEIKO EPSON, quindi fare clic su **Sblocca**.

Si aparece este cuadro de diálogo, asegúrese de que el editor sea SEIKO EPSON, y a continuación haga clic en **Unblock (desbloquear)**.

Se esta caixa de diálogo aparecer, certifique-se de que o editor é SEIKO EPSON e clique em **Desbloquear**.

## Be sure to click **Install** if the above dialog is displayed.

Assurez-vous de cliquer sur **Install (Installer)** si la boîte de dialogue ci-dessus s'affiche.

Achten Sie darauf, auf **Install (Installieren)** zu klicken, falls der oben genannte Dialog angezeigt wird.

Zorg ervoor dat u op **Install (Installeren)** klikt als het bovenstaande dialoogvenster wordt weergegeven.

Assicurarsi di fare clic su **Install (Installa)** se viene visualizzata la precedente finestra di dialogo.

Asegúrese de hacer clic en **Install (Instalar)** si aparece el cuadro de diálogo que se muestra en la imagen.

Certifique-se de que clica em **Install (Instalar)** se for apresentado o diálogo acima.

**Setting a Password (Networks Only) Définition d'un mot de passe (réseaux uniquement) Setzen eines Passworts (Nur Netzwerke) Een wachtwoord instellen (alleen netwerken) Impostare una password (solo per connessioni di rete) Configuración de una contraseña (únicamente redes) Definir uma Palavra-passe (Apenas para Redes)** c In a network connection, continue by setting a password for protecting the network settings. Do not forget the administrator password. For information on what to do if you forget the password, see "Problem Solver" in the User's Guide (online manual).

Dans une connexion réseau, poursuivez en définissant un mot de passe pour protéger les paramètres du réseau. N'oubliez pas le mot de passe d'administrateur. Pour plus d'informations sur la procédure à suivre en cas d'oubli du mot de passe, reportez-vous à la section « Résolution des problèmes » dans le Guide d'utilisation (manuel en ligne).

In einer Netzwerkverbindung, fahren Sie fort, indem Sie ein Kennwort zum Schutz der Netzwerk-Einstellungen setzen. Vergessen Sie das Administratorpasswort nicht. Informationen darüber, was zu tun ist, wenn Sie das Passwort vergessen haben, finden Sie unter "Problemlöser" im Benutzerhandbuch (Online-Anleitung).

Stel, met behulp van een netwerkverbinding, een wachtwoord in om zo de netwerkinstellingen te beveiligen. Vergeet het beheerderswachtwoord niet. Voor informatie over wat te doen als u het wachtwoord bent vergeten, raadpleegt u "Probleemoplosser" in de Gebruikershandleiding (online handleiding).

In una connessione di rete, continuare impostando una password per proteggere le impostazioni di rete. Non dimenticare la password amministratore. Per informazioni su cosa fare se si dimentica la password, vedere la sezione "Risoluzione dei problemi" nella Guida utente (guida in linea).

En una conexión de red, continúe mediante la configuración de una contraseña para la protección de los ajustes de red. No olvide la contraseña del administrador. Para obtener información acerca de qué hacer si olvida su contraseña, consulte "Resolución de problemas" en el Manual de usuario (manual online).

Numa conexão de rede, continue definindo uma palavra-passe para proteger as definições de rede. Não se esqueça da palavra-passe de administrador. Para obter informações sobre o que fazer no caso de se esquecer da palavrapasse, consulte"Resolver Problemas" no Guia do Utilizador (manual online).

## **[1]**

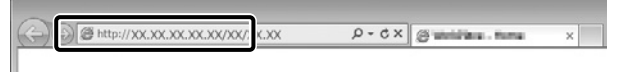

Open your Web browser, and enter the IP address of the printer in the address bar.

Ouvrez votre navigateur Web et saisissez l'adresse IP de l'imprimante dans la barre d'adresse.

Öffnen Sie Ihren Webbrowser und geben Sie die IP-Adresse des Druckers in die Adressleiste ein.

Open uw webbrowser en voer het IP-adres van de printer in de adresbalk in.

Aprire il browser e inserire l'indirizzo IP della stampante nella barra degli indirizzi.

Abra su navegador e introduzca la dirección IP de la impresora en la barra de direcciones.

Abra o seu Navegador web e introduza o endereço IP da impressora na barra de endereços.

## **[2]**

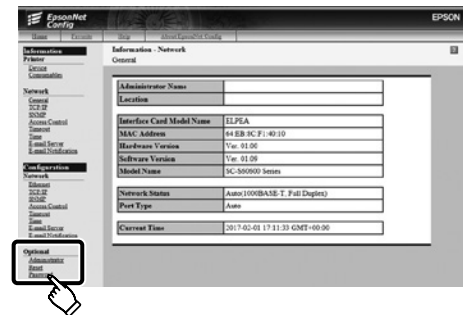

In **Optional**, click **Password**. Dans **Optionnel**, cliquez sur **Mot de passe**. In **Optional** klicken Sie auf **Password**. Klik in **Optioneel** op **Wachtwoord**. In **Opzionale**, fare clic su **Password**. En **Optional (opcional)**, haga clic en **Password (contraseña)**. Em **Opcional**, clique em **Palavra-passe**.

**[3]**

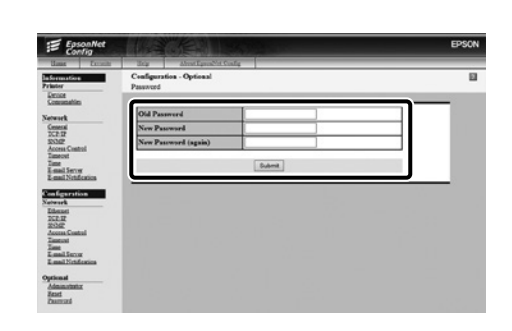

Set your desired password and then close the Web browser.

Définissez votre mot de passe puis fermez le navigateur Web.

Setzen Sie Ihr gewünschtes Passwort und schließen Sie dann den Webbrowser.

Stel het door u gewenste wachtwoord in en sluit vervolgens de webbrowser.

Impostare la password desiderata e quindi chiudere il browser.

Ajuste la contraseña deseada y a continuación cierre el navegador web.

Defina a palavra-passe que desejar e depois feche o Navegador web.

<span id="page-37-0"></span>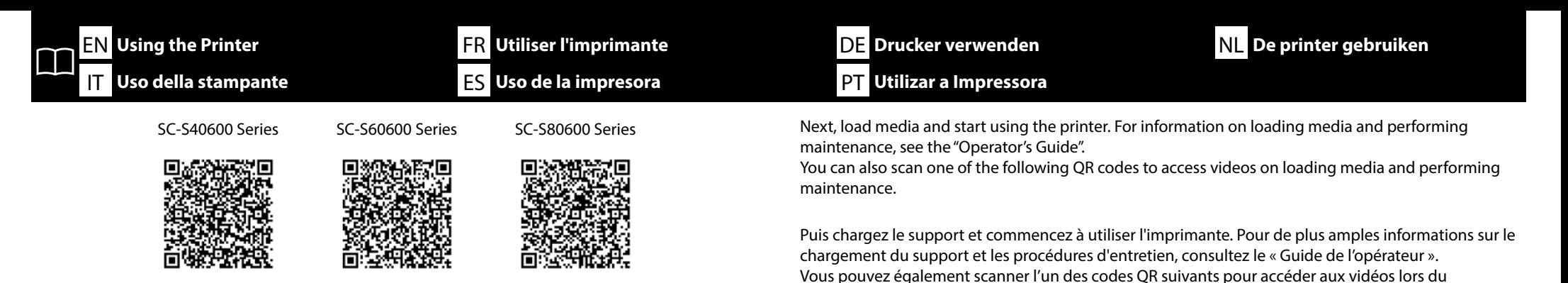

Laden Sie als nächstes Medien und beginnen Sie mit der Benutzung des Druckers. Informationen zum Laden von Medien und zum Durchführen von Wartungsarbeiten finden Sie im "Betriebshandbuch". Sie können ebenso einen der folgenden QR-Codes scannen, um auf Videos zum Laden von Medien und zum Ausführen der Wartung zuzugreifen.

chargement du support et des procédures d'entretien.

Laad vervolgens media en start het gebruik van de printer. Raadpleeg de "Bedieningshandleiding" voor informatie over het laden van media en het uitvoeren van onderhoud. U kunt ook een van de volgende QR-codes scannen om toegang te krijgen tot video's over het laden van media en het uitvoeren van onderhoud.

Quindi, caricare il supporto e iniziare ad utilizzare la stampante. Per informazioni sul caricamento del supporto e sulla manutenzione, consultare "Guida per operatore". È inoltre possibile eseguire la scansione di uno dei seguenti codici QR per accedere a video sul caricamento di supporti e l'esecuzione della manutenzione.

A continuación, cargue los soportes y comience a utilizar la impresora. Para obtener información acerca de cómo cargar soportes y realizar el mantenimiento, consulte el "Manual del operador". Además, si escanea uno de los siguientes códigos QR, podrá acceder a vídeos sobre cómo cargar soportes y realizar el mantenimiento.

Em seguida, coloque papel e comece a utilizar a impressora. Para informações sobre como colocar papel e efetuar manutenção, consulte o "Guia do Operador".

Pode também digitalizar um dos QR codes seguintes para aceder a vídeos sobre como colocar papel e efetuar manutenção.

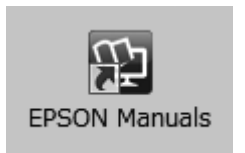

For details on operating and performing maintenance for the printer, as well as solutions to frequently asked questions, see the online manuals.

You can open the online manuals by clicking the **EPSON Manuals** icon created on your computer's desktop.

The **EPSON Manuals** icon is created when manuals are installed using "Installing the Software" in the previous section.

#### **No "Epson Manuals" Icon**

If there is no **Epson Manuals** icon on the desktop, visit Epson Setup Navi (http://epson.sn/) and follow the steps below to view the manuals online.

1. Enter or select the printer model.

2. Click **Support** > **Online Manual**.

Pour plus de détails sur le fonctionnement et les procédures d'entretien de l'imprimante, ainsi que des solutions aux questions fréquemment posées, consultez les manuels en ligne.

Vous pouvez ouvrir les manuels en ligne en cliquant sur l'icône **Manuels EPSON** créée sur le bureau de votre ordinateur.

L'icône **Manuels EPSON** est créée quand les manuels sont installés à l'aide de « Installation du logiciel » dans la section précédente.

#### **Aucune icône « Manuels EPSON »**

Si aucune icône **Manuels EPSON** n'est présente sur le bureau, visitez Epson Setup Navi (http://epson.sn/) et suivez les étapes ci-dessous pour afficher les manuels en ligne.

1. Saisissez ou sélectionnez le modèle d'imprimante.

2. Cliquez sur **Support** > **Manuel en ligne**.

Einzelheiten zum Bedienen und Durchführen von Wartungsarbeiten am Drucker sowie Lösungen zu häufig gestellten Fragen entnehmen Sie bitte den Online-Anleitungen.

Sie können die Online-Anleitungen öffnen, indem Sie auf das Symbol **EPSON-Handbücher** auf dem Desktop Ihres Computers klicken.

Das Symbol **EPSON-Handbücher** wird erstellt, wenn Sie Anleitungen mit "Installation der Software" im vorherigen Abschnitt installiert haben.

### Kein "EPSON-Handbücher"-Symbol

Wenn kein **EPSON-Handbücher**-Symbol auf dem Desktop erscheint, gehen Sie auf Epson Setup Navi (http://epson.sn/) und befolgen Sie die folgenden Schritte, um die Handbücher online ansehen zu können.

1. Geben Sie das Druckermodell ein oder wählen Sie es aus.

2. Klicken Sie auf **Support** > **Online-Handbuch**.

Raadpleeg de online handleidingen voor details over de bediening en het uitvoeren van onderhoud van de printer en voor oplossingen van veelgestelde vragen.

U kunt de online handleidingen openen door te klikken op het pictogram **EPSON-handleidingen** dat op het bureaublad van uw computer is aangemaakt.

Het pictogram **EPSON-handleidingen** wordt aangemaakt wanneer handleidingen worden geïnstalleerd via de opdracht "De software installeren" in het vorige deel.

#### **Geen pictogram "EPSON-handleidingen"**

Als er geen pictogram **EPSON-handleidingen** op het bureaublad staat, gaat u naar Epson Setup Navi (http://epson.sn/) en volgt u de onderstaande stappen om de handleidingen online te lezen. 1. Voer het printermodel in of selecteer deze.

2. Klik op **Ondersteuning** > **Online-handleiding**.

Per i dettagli sul funzionamento e la manutenzione della stampante, nonché su soluzioni alle domande frequenti, consultare le guide in linea.

È possibile aprire le guide in linea facendo clic sull'icona **Manuali EPSON** creata sul desktop del computer. L'icona **Manuali EPSON** viene creata quando si installano i manuali utilizzando "Installazione del software" nella sezione precedente.

#### **Icona "Manuali EPSON" non presente**

Se sul desktop non è presente l'icona **Manuali EPSON**, visitare la pagina Epson Setup Navi (http://epson.sn/) e attenersi alla procedura che segue per visualizzare i manuali online.

1. Inserire o selezionare il modello della stampante.

2. Fare clic su **Supporto** > **Manuale online**.

Para obtener información acerca del funcionamiento y el mantenimiento de esta impresora, así como las soluciones a las preguntas más frecuentes, consulte los manuales online.

Puede abrir los manuales online haciendo clic en el icono **Manuales de EPSON** creado en el escritorio de su ordenador.

El icono **Manuales de EPSON** se crea cuando se instalan los manuales utilizando "Instalación del software" en la sección anterior.

#### **No aparece el icono "Manuales de EPSON"**

Si el icono **Manuales de EPSON** no está en el escritorio, visite Epson Setup Navi (http://epson.sn/) y siga los pasos que se indican a continuación para ver los manuales en línea.

1. Introduzca o seleccione el modelo de impresora.

2. Haga clic en **Soporte Técnico** > **Manual en línea**.

Para detalhes sobre como utilizar a impressora, efetuar a sua manutenção e obter respostas para as perguntas mais frequentes, consulte os manuais online.

Pode abrir os manuais online clicando no ícone **Manuais EPSON** criado no ambiente de trabalho do seu computador.

O ícone **Manuais EPSON** é criado aquando da instalação dos manuais utilizando "Instalar o Software" na secção anterior.

#### **Sem ícone "Manuais EPSON"**

Se não existir o ícone **Manuais EPSON** no ambiente de trabalho, visite Epson Setup Navi (http://epson.sn/) e siga os passos abaixo para visualizar os manuais online.

- 1. Introduza ou selecione o modelo da impressora.
- 2. Clique em **Assistência** > **Manual Online**.